## **http://spada.uns.ac.id**

# **Modul Pelatihan**

(SPADA)

**Pusat Pengembangan Teknologi Informasi untuk Pembelajaran (PPTIuP)** 

SISTEM PEMBELAJARAN DARING

Industry

 **Lembaga Pengembangan dan Penjaminan Mutu Pendidikan (LPPMP)**

i

# **Universitas Sebelas Maret Surakarta**

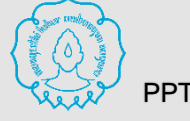

### **KATA PENGANTAR**

Mengucapkan puji syukur kepada Allah SWT atas berkat, rahmat dan ridho Nya, sehingga Modul Pelatihan SPADA UNS ini dapat selesai sesuai dengan rencana yang telah ditetapkan. Selesainya modul ini berkat adanya kerja sama dari tim penulis yang telah secera ikhlas meluangkan waktu untuk penyelesaian buku ini.

SPADA UNS adalah singkatan dari Sistem Pembelajaran Daring (Dalam Jaringan). Sebagai suatu portal fasilitasi pembelajaran Daring SPADA UNS dimiliki dan dikelola oleh Pusat Pengembangan Teknologi Informasi untuk Pembelajaran (PPTIuP) LPPMP Universitas Sebelas Maret. Penggunaan SPADA UNS dimaksudkan untuk memfasilitasi penerapan pembelajaran blended *(blended learning)* dalam rangka menciptakan pengalaman belajar yang mampu mencapai kompetensi belajar mahasiswa secara optimal.

Buku ini berisi tentang langkah-langkah detail cara penguasaan kemampuan dasar yang sebaiknya dimiliki dosen dalam pengembangkan pembelajaran melalui website *e-learning* UNS (http://spada.uns.ac.id). Buku ini masih mungkin untuk dikembangkan lebih lanjut baik dalam hal konten, cara penulisan, maupun tatanannya. Jika dalam penyajian modul ini ada yang adanya kesempurnaan, mohon adanya masukan guna penyempurnaan pada terbitan berikutnya melalui [pptiup@mail.uns.ac.id](mailto:pptiup@mail.uns.ac.id)

Demikian semoga buku ini bisa menjadi pemandu bagi dosen UNS dalam menerapkan pembelajaran dalam jaringan melalui portal spada.uns.ac.id, khususnya blended learning untuk meningkatkan akses terhadap pendidikan tinggi yang bermutu.

Surakarta, Agustus 2018

Penyusun

PPTIuP LPPMP UNS

**Modul Pelatihan Sistem Pembelajaran Daring untuk Dosen Universitas Sebelas Maret Surakarta**

**Hak Cipta © 2018 Pusat Pengembangan Teknologi Informasi untuk Pembelajaran (PPTIuP) Lembaga Pengembangan dan Penjamainan Mutu Pendidikan (LPPMP) Universitas Sebelas Maret Surakarta (UNS)**

#### **Tim Penyusun :**

Triana Rejekiningsih Daru Wahyuningsih Basori Mulyadi Rini Anggraeni Deny Tri Ardianto Joko Lulut Amboro Choirul Anam Nurma Yunita Indriani Ngadimin Sakroni Joko Susilo **Setvawati** 

Diterbitkan oleh : Pusat Pengembangan Teknologii Informasi untuk Pembelajaran Lembaga Pengembangan dan Penjaminan Mutu Pendidikan Universitas Sebelas Maret Surakarta

> Jl. Ir. Sutami No. 36 A Jebres Surakarta Telp./Fax : (0271) 663485 Website : [http://lppmp.uns.ac.id](http://lppmp.uns.ac.id/) Email : [pptiup@mail.uns.ac.id](mailto:pptiup@mail.uns.ac.id)

### **DAFTAR ISI**

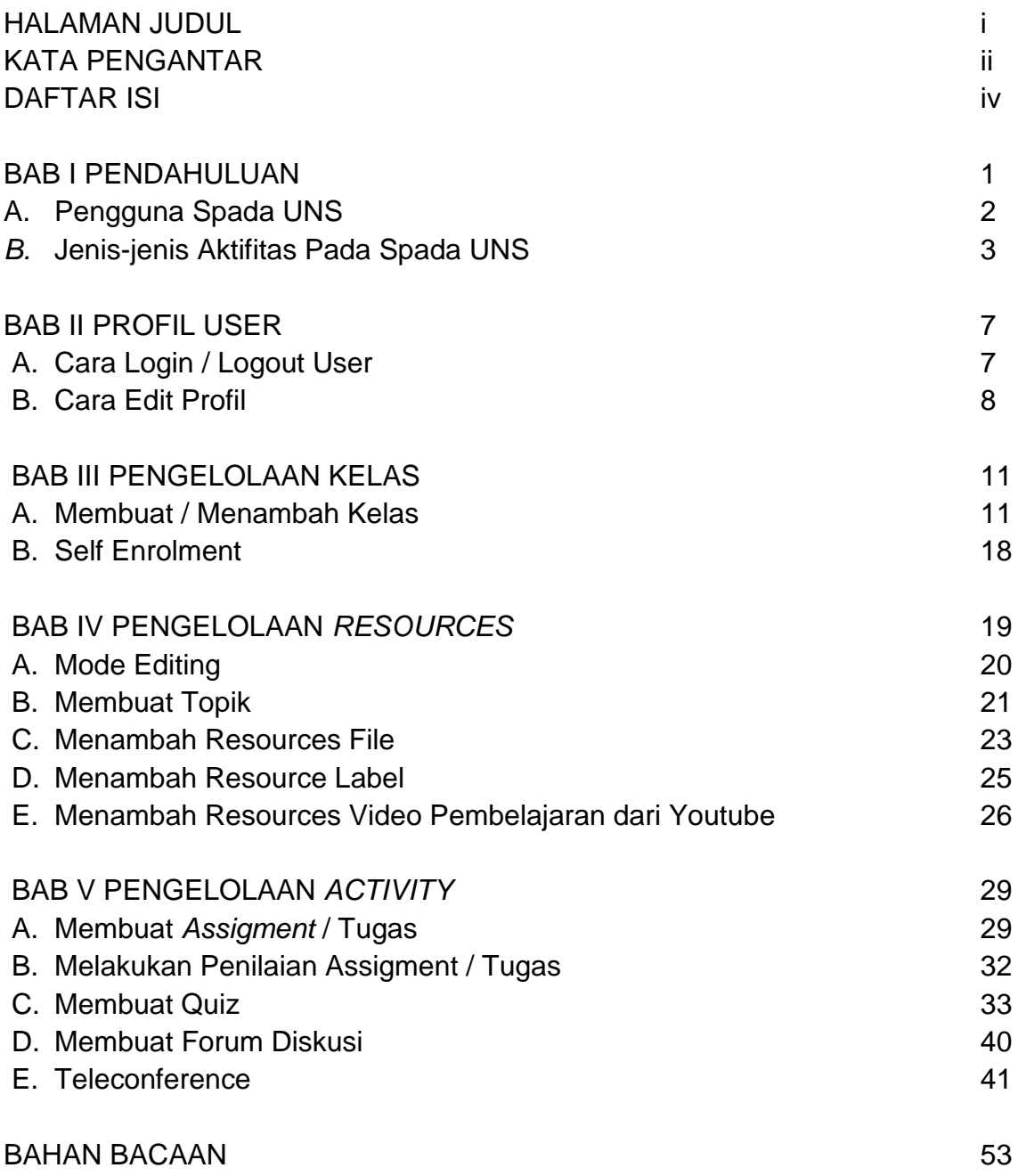

### **BAB I PENDAHULUAN**

Perkembangan teknologi informasi dan komunikasi yang sangat pesat mendorong berbagai lembaga pendidikan memanfaatkan sistem Pembelajaran daring untuk meningkatkan efektivitas dan fleksibilitas pembelajaran. Melalui Pembelajaran daring materi pembelajaran dapat diakses kapan saja dan dari mana saja, disamping itu materi akan tersimpan dengan aman dalam waktu yang lama dan dapat diperkaya dengan berbagai sumber belajar termasuk multimedia dengan cepat dan dapat diperbaharui oleh dosen.

Inovasi pembelajaran merupakan salah satu upaya agar pembelajaran yang dilakukan dapat meningkat kualitasnya. Peningkatan kualitas pembelajaran dapat dilakukan dengan berbagai cara; seperti perubahan metode pembelajaran, penyediaan alat-alat pembelajaran dan buku-buku bermutu serta penggunaan teknologi yang mendukung proses belajar mengajar. Banyak teknologi yang dikembangkan untuk mendukung proses belajar mengajar. Salah satunya adalah pembelajaran daring.

Pembelajaran daring merupakan teknologi pembelajaran yang berbasiskan internet, sehingga proses belajar mengajar dapat dilakukan secara online. Dengan demikian mahasiswa dapat mengakses pembelajaran dimanapun mereka berada dan kapanpun dia mau belajar. Pembelajaran daring dapat memuat bahan ajar baik yang berupa file dokumen, audio maupun video. Disamping itu Pembelajaran daring dapat juga digunakan untuk meningkatkan interaksi dosen dan mahasiswa karena ada fasilitas chatting, diskusi, forum dll. Pada sisi lain dosen dapat pula membuat kuis atau ulangan yang telah ditentukan. Pembelajaran daring adalah cara baru dalam proses belajar mengajar diberbagai lemmbaga Pendidikan untuk mengatasi keterbatasan ruang, waktu dan tenaga.

Pembelajaran daring merupakan dasar dan konsekuensi logis dari perkembangan teknologi informasi dan komunikasi. Dengan Pembelajaran daring, peserta belajar (learner atau mahasiswa) tidak perlu duduk dengan manis di ruang kelas untuk menyimak setiap ucapan dari seorang dosen secara langsung. Pembelajaran daring juga dapat mempersingkat jadwal target waktu pembelajaran, dan tentu saja menghemat biaya yang harus dikeluarkan oleh sebuah program studi

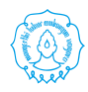

atau program pendidikan. Sistem pembelajaran daring di Universitas Sebelas Maret Surakarta (SPADA UNS) dapat diakses pada laman [http://spada.uns.ac.id](http://spada.uns.ac.id/)

### **A. Pengguna Spada UNS**

Spada UNS secara default menyediakan 7 lapisan user (pengguna), ke-7 lapisan tersebut memiliki peran masing-masing yaitu :

### **1. Administrator**

Administrator bertugas mengatur situs moodle secara umum, misalnya mengatur tampilan situs, menampilkan menu-menu apa saja yang dapat ditambahkan pada situs model tersebut, mengatur user. Secara umum seorang administrator memiliki kewenangan paling tinggi dari keseluruhan pengguna, dalam dunia kelembagaan pendidikan administrator bisa disejajarkan dengan pemimpin, misalkan Dekan, Ketua Jurusan, atau Kepala Sekolah.

### **2. Course Creator**

Seorang course creator dapat membuat course (pelatihan/mata kuliah/mata kuliah), dan mengajar course tersebut atau menunjuk teacher (pengajar) mana yang akan mengajarkan course tersebut dan melihat course yang tidak dipublish. Pada dunia nyatanya, seorang course creator dapat dianggap sebagai kepala departemen atau koordinator program studi, dalam dunia kelembagaan pendidikan course creator bisa disejajarkan dengan wakil dari pimpinan yang mengurusi kurikulum dan pengaturan jadwal mata kuliah.

### **3. Teacher (Pengajar)**

Seorang teacher (pengajar) dapat melakukan apapun terhadap course yang diajarkannya, seperti mengganti aktivitas yang terdapat pada course tersebut, memberi nilai kepada mahasiswa yang mengambil course tersebut, mengeluarkan mahasiswa yang terggabung dalam course tersebut, menunjuk non editing teacher (asisten dosen) untuk mengajar pada course terebut, dan lain-lain.

### **4. Non-editing Teacher**

Non editing teacher dapat mengajar pada coursenya, seperti memberi nilai mahasiswa, namun tidak dapat mengubah aktivitas yang telah dibuat oleh teacher yang mengajar pada course tersebut.Pada dunia nyata, non editing teacher dapat dianggap sebagai asisten dosen.

Student merupakan user yang belajar pada suatu course. Sebelum dapat mengikuti aktifitas pada suatu course, seorang stuudent harus mendaftar terlebih dahulu pada course tersebut, selanjutnya pengajar yang mengajar pada course tersebut akan memberikan grade (nilai) terhadap pencapaian student tersebut.

### **6. Guest**

Guest merupakan user yang selalu memiliki akses read-only.Setiap user yang belum terdaftar pada moodle merupakan guest.Guest dapat masuk ke course manapun yang memperbolehkan guest untuk masuk.User yang telah login dapat masuk ke course manapun yang memperbolehkan guest untuk masuk.Walupun diperbolehkan masuk, namun guest tidak diperbolehkan mengikuti aktivitas apapun pada course tersebut. Terdapat 2 tipe akses guest pada moodle: yang memerlukan enrolment key dan yang tidak. Jika untuk masuk pada suatu course diperlukan enrolment key, maka setiap ingin masuk ke course tersebut guest harus memasukkkan enrolment key terlebih dahulu jadi dapat dibatasi guest yang boleh masuk pada course tersebut. Jadi guest disediakan untuk user yang ingin melihat – lihat course yang tersedia pada suatu situs sehingga dapat menentukan apakah course tersebut sesuai dengan kenginannya atau tidak.

### **7. Authenticated User**

Secara default seluruh user yang telah login merupakan Authenticated User. Walupun suatu user berperan sebagai teacher pada suatu course, namun di course lain ia hanya berperan sebagi authenticated user yang memiliki kedudukan yang sama dengan guest. Perbedaan guest dengan authenticated user, bila belum terdaftar pada suatu course, maka authenticated user dapat langsung mendaftar pada course tersebut sedangkan guest tidak.

### **B. [Jenis-jenis Aktivitas pada Spada](http://www.ishaqmadeamin.com/2012/12/jenis-jenis-aktivitas-pada-moodle.html) UNS**

Pada tulisan-tulisan sebelumnya dijelaskan bahwa moodle adalah salah satu aplikasi yang cocok digunakan dalam proses pembelajaran yang berlansung secara online/offline berbasis web.

Kecocokan penggunaan moodle dalam proses pembelajaran yang berlangsung secara online/offline berbasis web dapat ditinjau dari segi penggunaannya baik bagi seorang dosen mapun mahasiswa, yakni adanya fasilitas untuk menyampaikan bahan ajar bagi dosen dan sekaligus sebagai sumber belajar bagi mahasiswa serta adanya fasilitas untuk mengukur tingkat aktivitas belajar mahasiswa dalam pembelajaran berbasis web bagi dosen dan sekaligus bagi mahasiswa untuk mengukur hasil belajarnya.

Berikut ini bentuk-bentuk aktivitas mahasiswa pada moodle, sebagai berikut:

### **1. Assignments**

Dengan aktifitas ini, seorang dosen dapat memberikan tugas dalam bentuk soal-soal, penyusunan makalah, laporan dan sebagainya. Selanjutnya tugas tersebut dikumpul melalui cara upload yang sudah disediakan fasilitasnya pada bagian penyampaian tugas. Jenis file yang dapat dikirim misalnya word documents, spreadsheets, images, audio and video clips. Selanjutnya dosen dapat melihat dan menilai tugas yang telah dikirim oleh mahasiswa.

### **2. Attendance Register**

Daftar absensi mahasiswa, fitur ini tidak secara langsung terdapat pada moodle, perlu ditambahkan sehingga terdaftar dalam aktivitas.

### **3. Chats**

Dengan aktivitas ini, setiap peserta dapat berdiskusi secara real-time via web, diskusi secara langsung ini dapat berlangsung antara dosen dengan mahasiswa atau mahasiswa dengan mahasiswa.

### **4. Choices**

Aktifitas ini sangat sederhana, dosen memberikan beberapa pertanyaan dan menyediakan berberapa pilihan jawaban. Aktifitas ini dapat digunakan sebagai polling untuk merangsang daya pikir terhadap sebuah topik bahan ajar tertentu.

### **5. Database Activity**

Dengan aktifitas ini, Dosen dan mahasiswa dapat membuat, melihat dan mencari bank data mengenai topik apapun. Format dan struktur data yang dimasukkan hampir tidak terbatas, termasuk gambar, file, URL, nomor, dan text.

### **6. External Tool**

Modul alat eksternal aktivitas memungkinkan mahasiswa untuk berinteraksi dengan sumber belajar dan kegiatan di situs web lain. Misalnya, alat eksternal

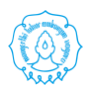

dapat memberikan akses ke jenis kegiatan baru atau bahan pembelajaran dari sumber lainnya.Untuk membuat kegiatan alat eksternal, penyedia alat yang mendukung LTI (Belajar Alat Interoperabilitas) diperlukan.Seorang dosen dapat menciptakan kegiatan alat eksternal atau menggunakan alat yang sebelumnya telah dikonfigurasi oleh administrator moodle. Kegiatan alat eksternal berbeda dari sumber bahan ajar melalui URL

### **7. Feedback**

Modul kegiatan umpan balik memungkinkan seorang dosen untuk menciptakan sebuah survei untuk mengumpulkan umpan balik dari para mahasiswa menggunakan berbagai jenis pertanyaan termasuk pilihan ganda, ya / tidak atau input teks.

### **8. Forums**

Sama dengan chat, Forum ini lebih dikenal dengan istilah forum diskusi, merupakan fasilitas untuk melangsungkan sebuah diskusi antar mahasiswa maupun antara mahasiswa dengan dosen. Mahasiswa dan dosen dapat berinteraksi satu sama lain secara real-time. Namun tidak seperti chat, pada forum interaksi yang dilakukan secara asinkron. Setiap member yang tergabung dalam forum akan menerima salinan dari posting di email mereka.

### **9. Glossary**

Pada aktivitas ini, dosen dan mahasiswa dapat membuat kumpulan/daftar pengertian-pengertian kata, seperti kamus. Data yang dimasukkan dapat berasal dari berbagai format dan secara otomatis dapat dibuat link ke materi lain.

### **10.Lesson**

Lesson ditujukan agar dosen dapat membuat aktifitas yang berisi konten yang menarik dan fleksibel. Lesson terbagi menjadi beberapa halaman dan diakhir setiap halaman biasanya terdapat pertanyaan yang memiliki beberapa jawaban. Jawaban yang dipilih student akan menentukan halaman mana yang akan diaksesnya, dengan bahasa lain jika pertanyaan yang diajukan benar maka disediakan bahan ajar selanjutnya untuk dipelajari.

### **11.Quiz**

Pada modul ini, dosen dapat mendesain kumpulan soal, yang berisi multiple choice, true-false, dan pertanyaan jawaban singkat. Pertanyaan-pertanyaan

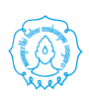

tersebut akan tersimpan di bank soal yang dapat dikategorikan dan digunakan ulang.

### **12.SCORM/AICC Packages**

Dengan module ini, dosen dapat membuat paket yang berisi halaman web, grafis, program Javascript, slide presentasi Flash, video, suara and konten apapun yang dapat dibuka di web browser. Paket ini juga diintegrasikan kumpulan soal yang bila diperlukan dapat dinilai dan kemudian dimasukkan ke rapor hasil belajar mahasiswa.

### **13.Survey**

Survey merupakan feedback, quisioner ataupun angket yang dapat digunakan sebagai bahan pembelajaran ataupun kritikan bagi dosen ataupun course. Sehingga kinerja dosen dan isi dari course dapat diperbaiki diwaktu akan datang.

### **14.Wiki**

Pada aktivitas ini, student dan dosen dapat secara kolaboratif menulis dokumen web tanpa mengetahui bahasa html, langsung dari web browser. Hasilnya dapat berupa hasil kreativitas kelas, kelompok ataupun individu.

### **15. Workshop**

Workshop atau Lokakarya adalah fitur baru dalam Moodle 2. Fungsinya mirip dengan modul tugas yang diperluas fungsinya dalam banyak cara. Namun, dianjurkan bahwa fasilitator dan peserta kursus setidaknya memiliki beberapa pengalaman dengan modul penugasan sebelum Lokakarya yang digunakan dalam kursus. Seperti di Penugasan, peserta kursus menyerahkan pekerjaan mereka selama kegiatan Lokakarya. Setiap peserta kursus menyerahkan pekerjaan mereka sendiri. Pengajuan dapat terdiri dari teks dan lampiran. Oleh karena itu, penyerahan Lokakarya menggabungkan baik teks Online dan Upload

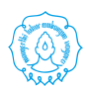

### **BAB II PROFIL USER**

### **A. Cara Login / Logout User**

Agar dapat mengelola mata kuliah/course yang ada pada portal SPADA UNS, seorang dosen harus masuk/login terlebih dahulu. Untuk masuk/ login pada SPADA ada beberapa langkah yang harus dilakukan, yaitu:

1. Klik "login" di pojok kanan atas (ditunjukan di dalam lingkran merah)

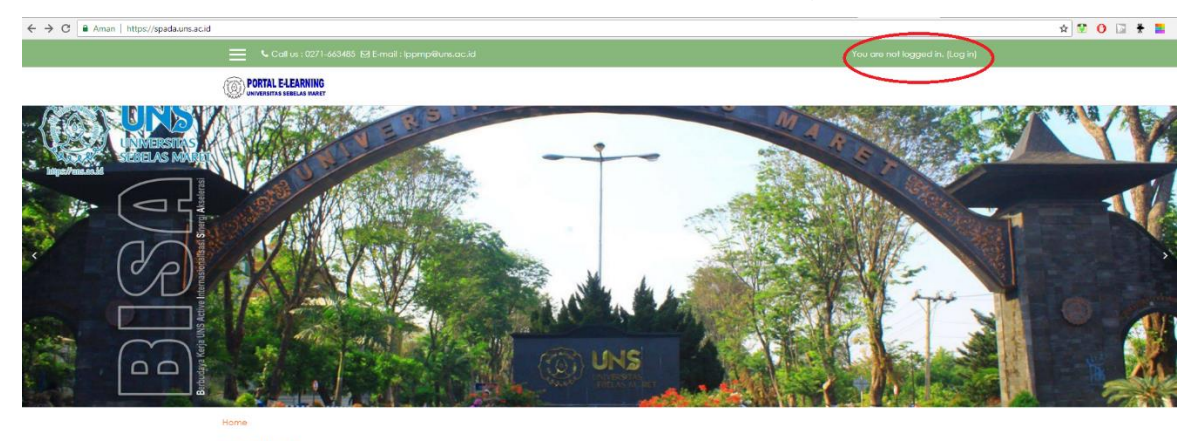

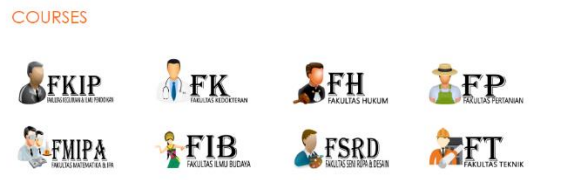

2. Apabila muncul kotak dialog seperti di bawah Klik SSO :

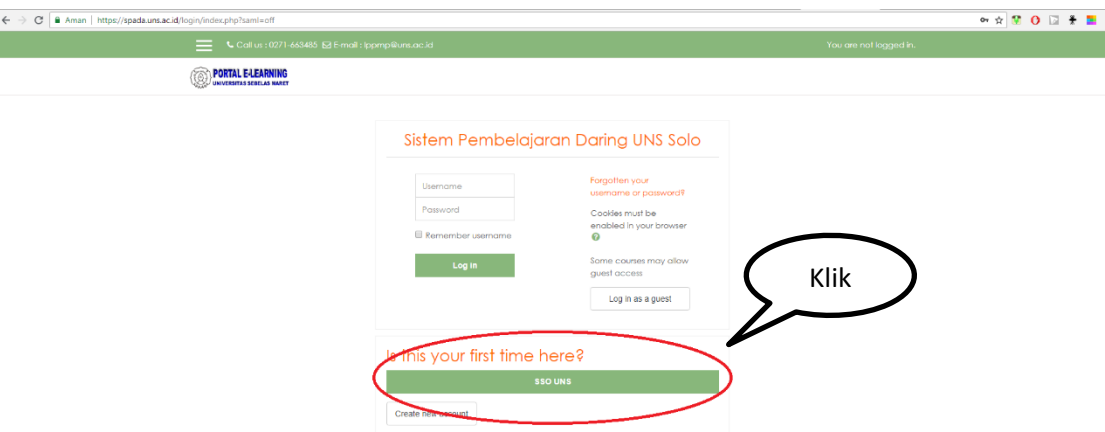

3. isikan username/nama pengguna dan password SSO Anda pada textbook **username** dan **password** setelah itu tekan **Enter** atau klik tombol **Login**.

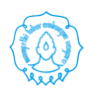

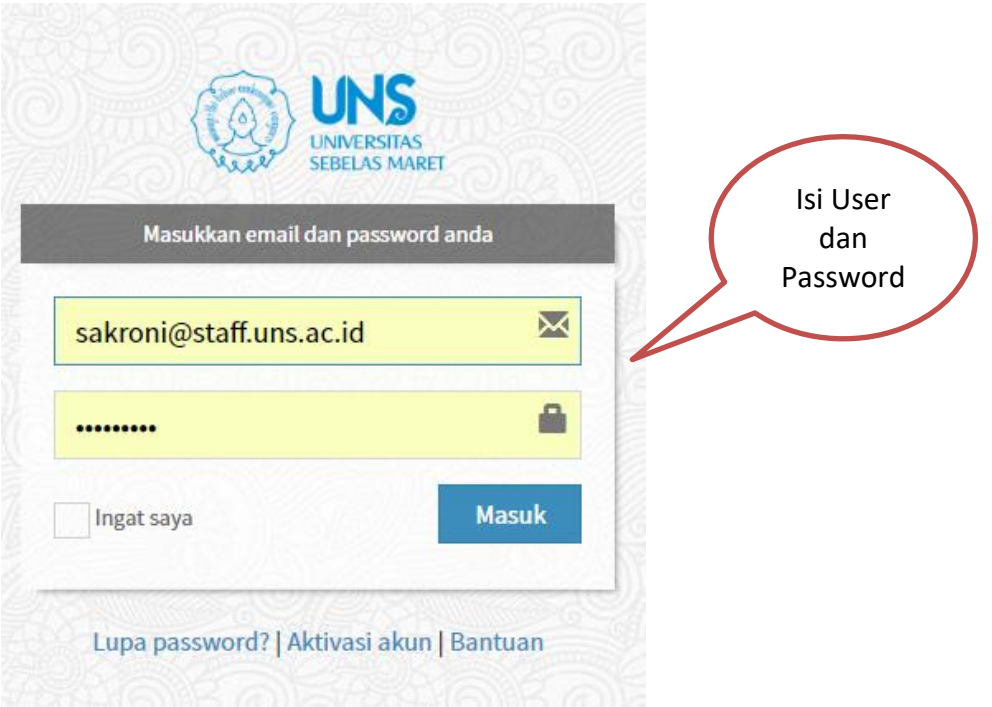

4. Bila username dan password benar, maka akan muncul halaman web SPADA UNS, Silahkan untuk memulai aktifitas pembelajaran online.

### **B. Cara Edit Profil**

Sedangkan untuk mengganti profil Anda, pilih menu **Edit Profile**.

1. Klik Nama anda

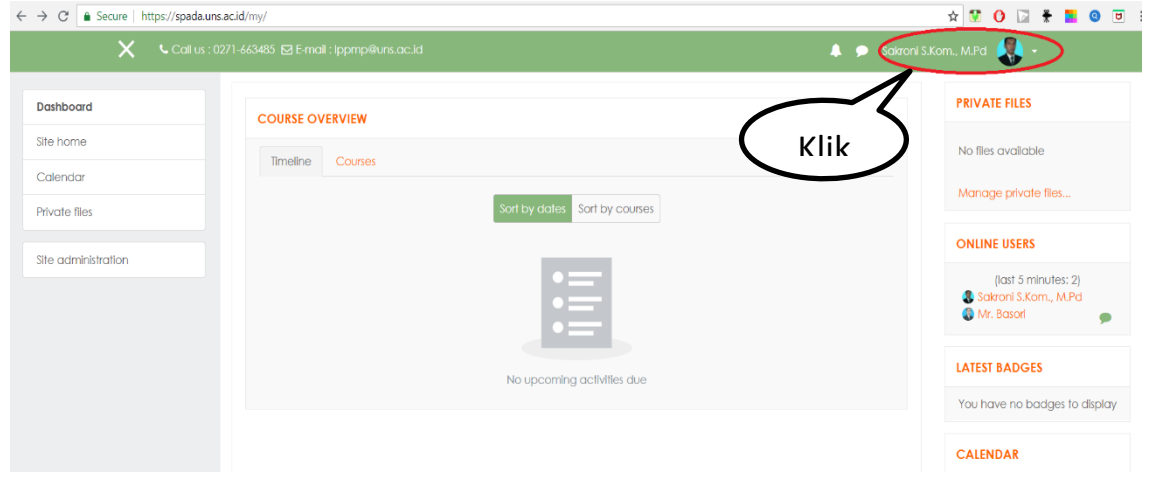

2. Klik edit Profile

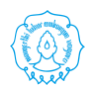

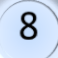

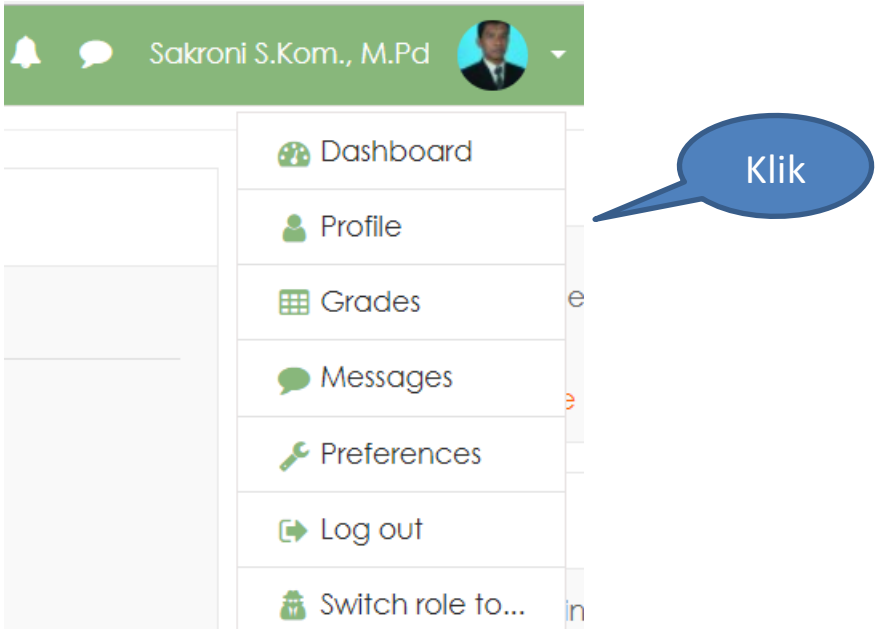

3. Silahkan edit profile Anda

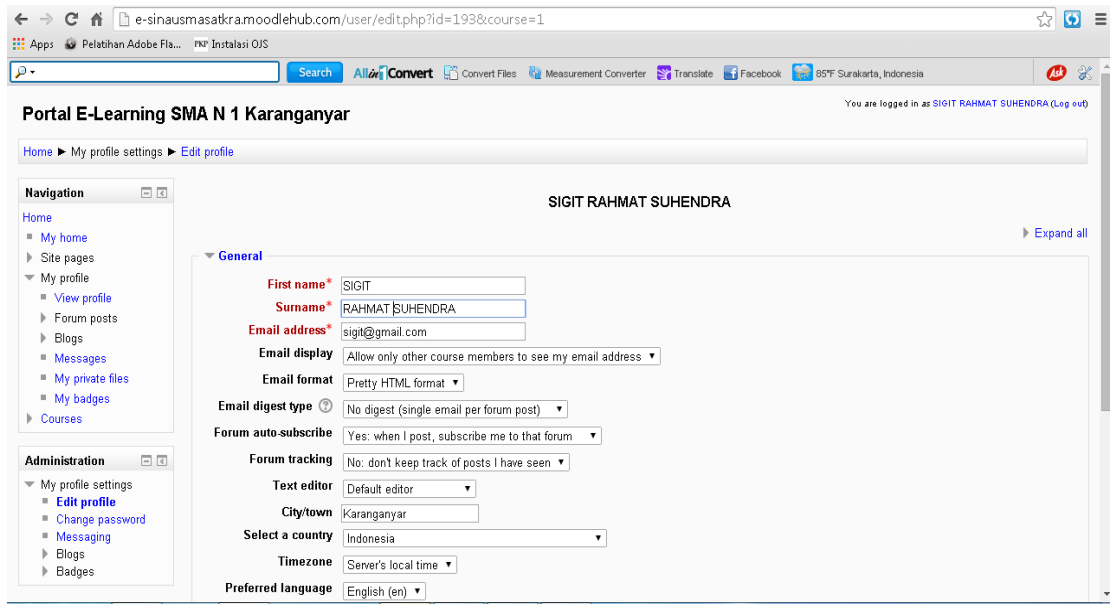

- 4. Setelah selesai mengedit profil Anda, langkah berikutnya memilih tombol **UpdateProfile** yang berada pada bagian bawah halaman SPADA.
- 5. Apabila akan memasukan foto profile, Anda tinggal melanjutkan dengan memilih / klik **"User Picture"**
- 6. Kemudian Klik "Add"

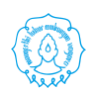

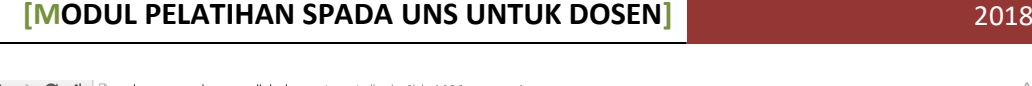

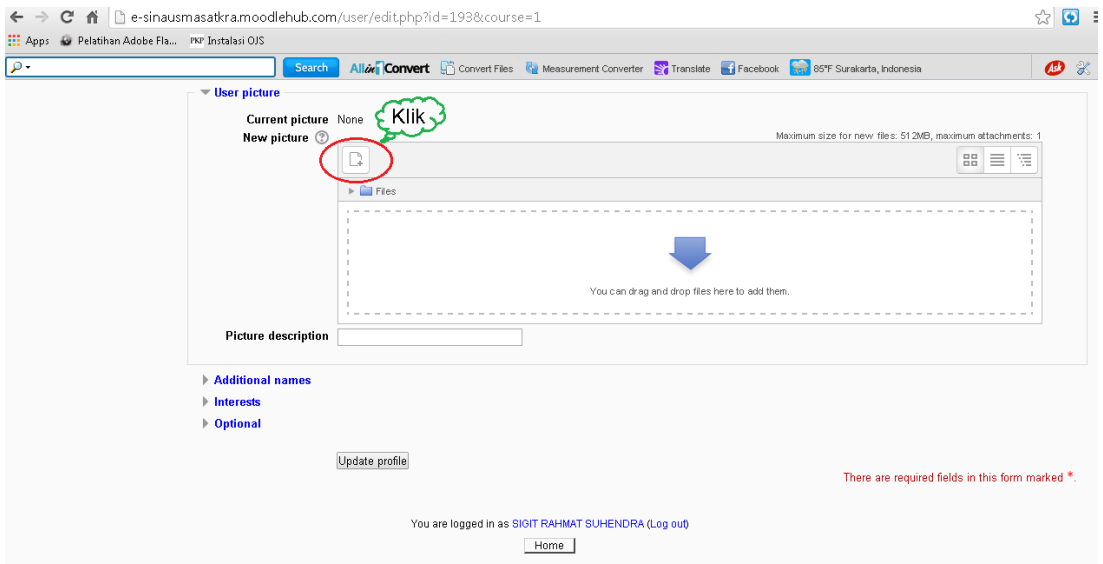

7. Kemudian Pilih "Upload File" dan pilih "Chose File"

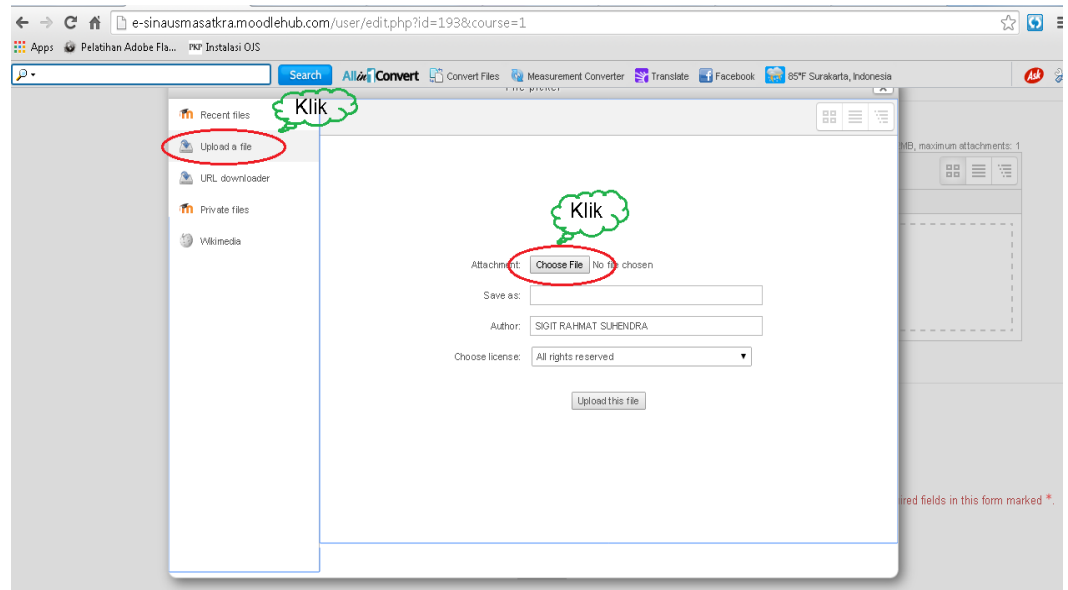

- 8. Setelah klik "Chose file" pilihlah foto yang akan digunakan sbagai foto profile kemudian klik "Upload this file"
- 9. Bila sudah selesai klik "Update profile"
- 10.Setelah itu akan muncul halaman profil Anda, yang mana telah berhasil Anda edit.

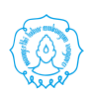

### **BAB III PENGELOLAAN KELAS**

### **A. MEMBUAT / MENAMBAH KELAS (***COURSE***)**

1. Setelah Login ke SPADA, pilih Fakultas dan kategori (*Course categories*) dengan cara program studi calon lokasi kelas.

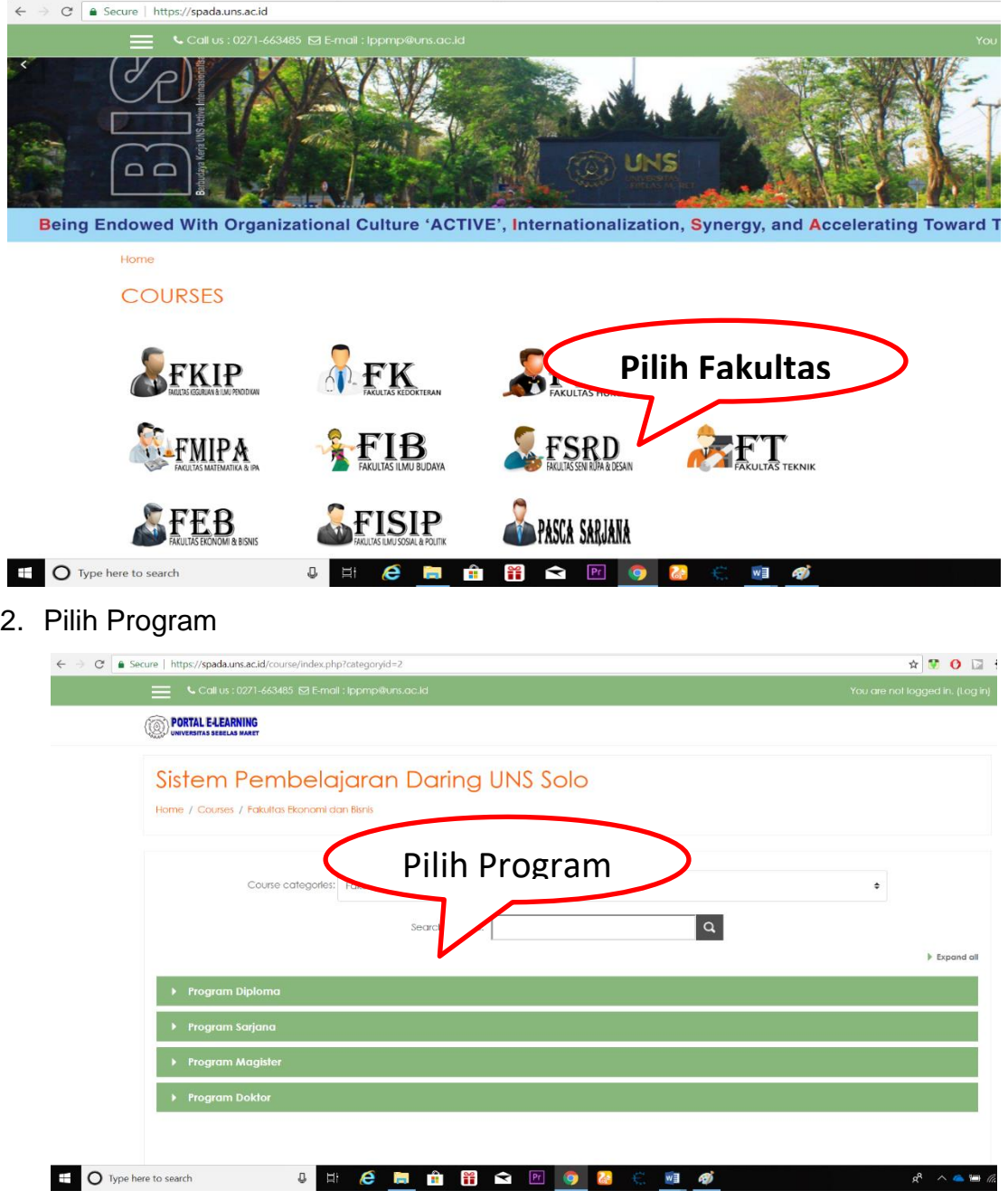

3. Pilih Program Studi

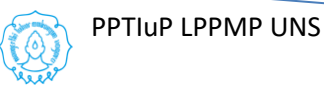

 $\left(11\right)$ 

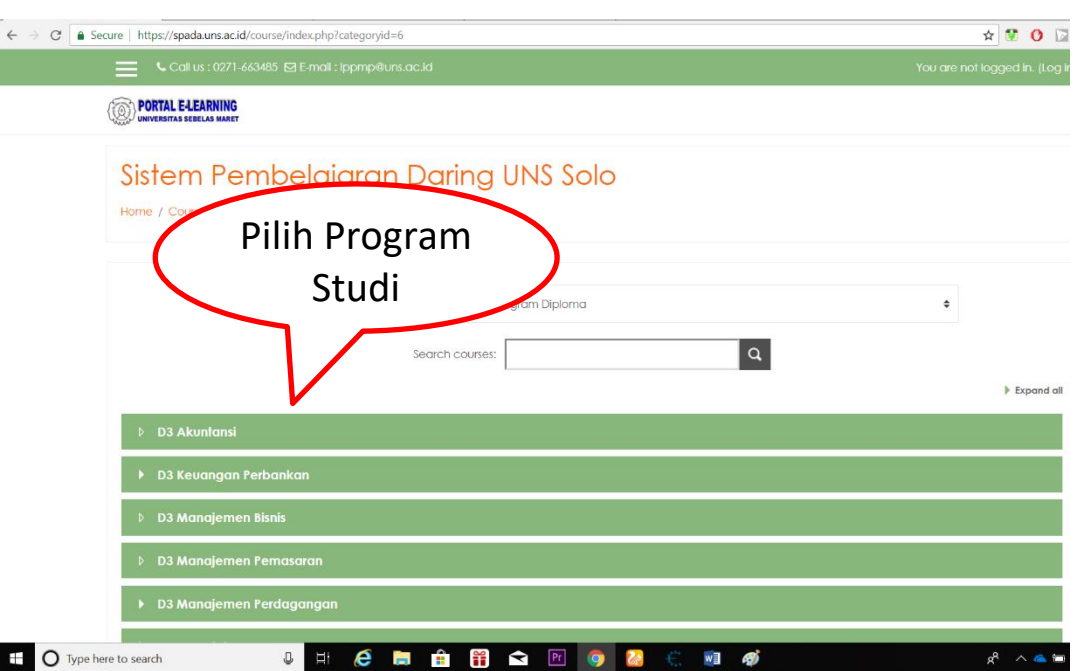

4. Klik tombol **Add a new course** untuk membuat kursus baru. Fasilitas **Search course** dapat digunakan untuk mencari atau melihat kursus sejenis yang telah ada atau mencari kursus tertentu yang telah ada.

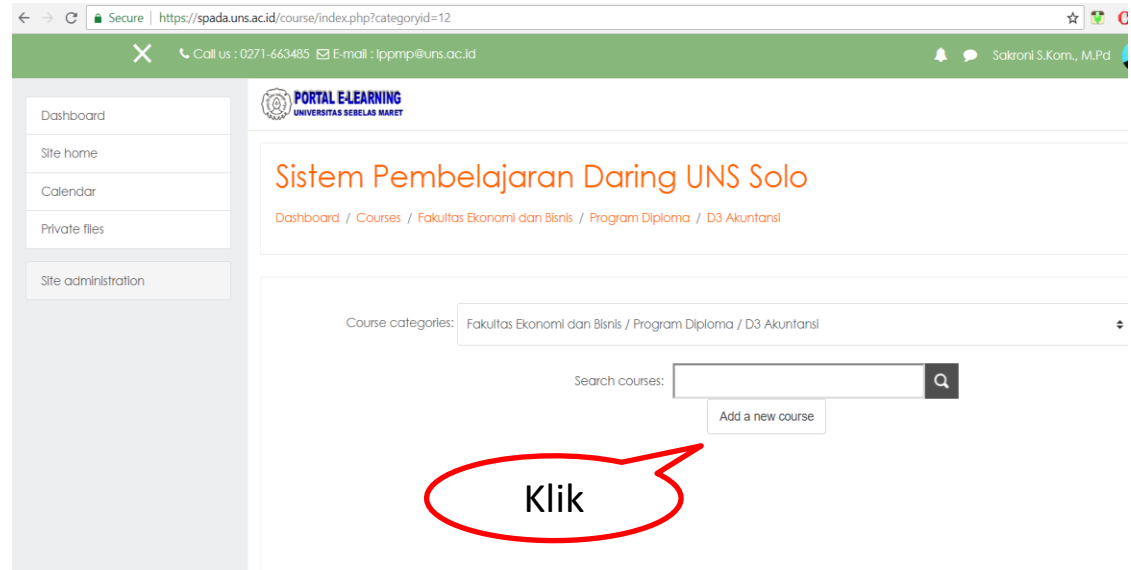

5. Untuk memulai membuat kursus baru, hal pertama yang dilakukan adalah memberi identitas pada kursus tersebut. Sebelum mengisi kursus, perlu silabus sebagai pendamping agar saat pengisian kursus sesuai dengan silabus yang telah ada. Identitas yang bertanda bintang (\*) merah adalah identitas yang harus diisi.

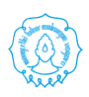

### **[MODUL PELATIHAN SPADA UNS UNTUK DOSEN]** 2018

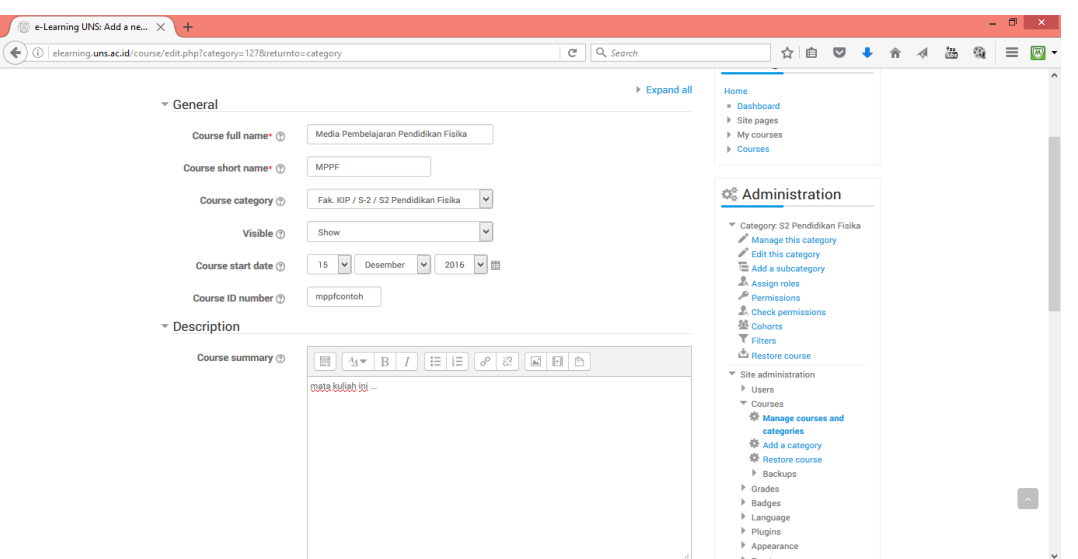

6. Sebaiknya mengisi keterangan ringkasan kursus (**Course summary**) dan identitas selanjutnya. Pengaturan ini sebelumnya telah dirancang dan disesuaikan dengan silabus. Pengaturan ini tetap dapat diubah di lain kesempatan. Ringkasan kursus yang lengkap dapat ditempelkan dalam bentuk file pada kotak **course summary file**.

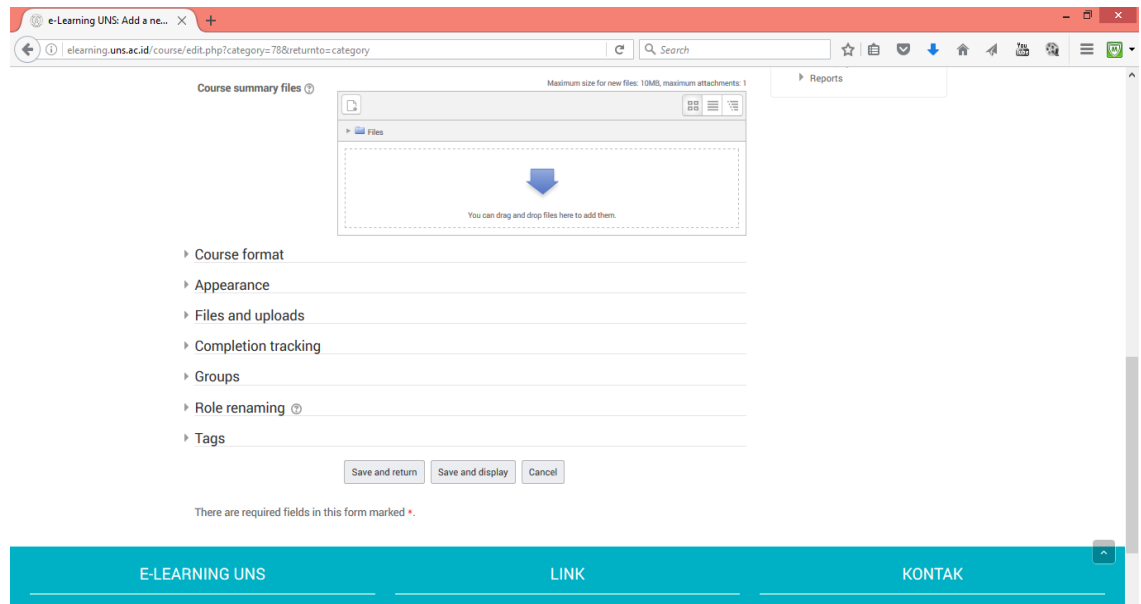

7. Dalam menu **course format, j**umlah kotak isian akan sejumlah minggu atau topik yang dimasukan saat pengaturan kursus (**Number of weeks/topics**). Misalnya memasukkan 16 minggu/topik maka akan muncul 17 kotak isian ringkasan topik (*Topic outline*). Jumlah 17 tersebut merupakan jumlah dari 16 topik ditambah 1 topik yang muncul dibagian awal atau terletak sebelum topik 1 sesuai dengan silabus/rancangan. Kotak isian **topic outline** pertama (kotak

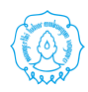

**topic outline** tanpa nomor) dapat diisi ringkasan seluruh topik selama satu semester atau dapat diisi kontrak kuliah.

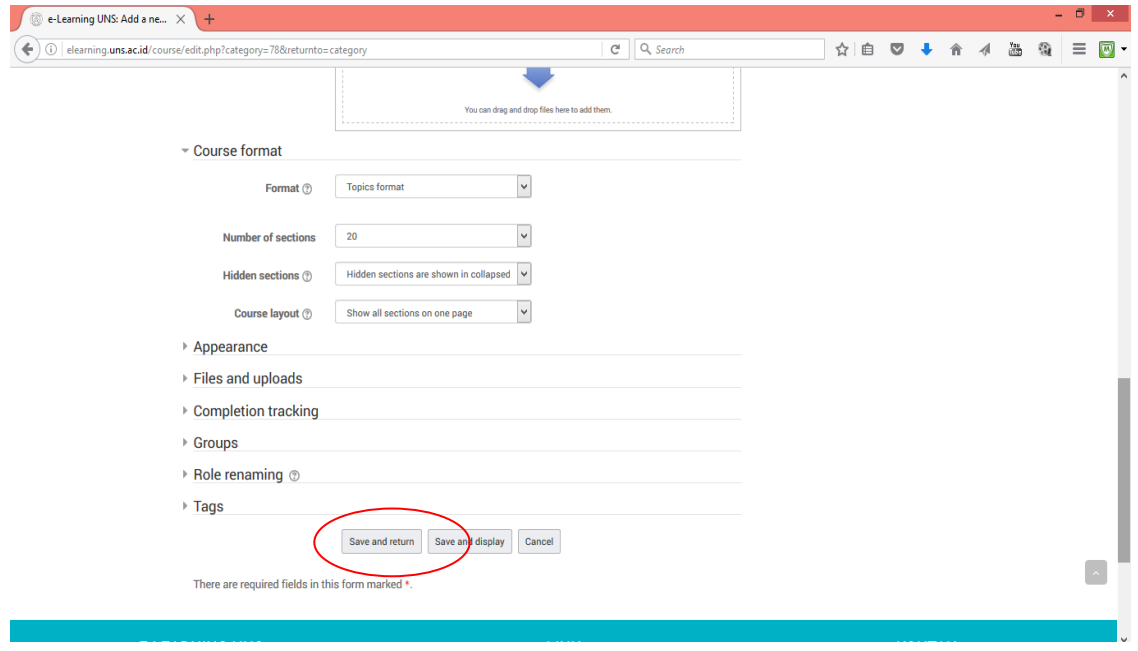

8. Setelah semua identas terisi, klik tombol **Save and return**. Langkah ini bertujuan menyimpan semua perubahan identas dari sebuah kursus yang dibangun. Berikut tampilan kursus yang baru saja dibuat.

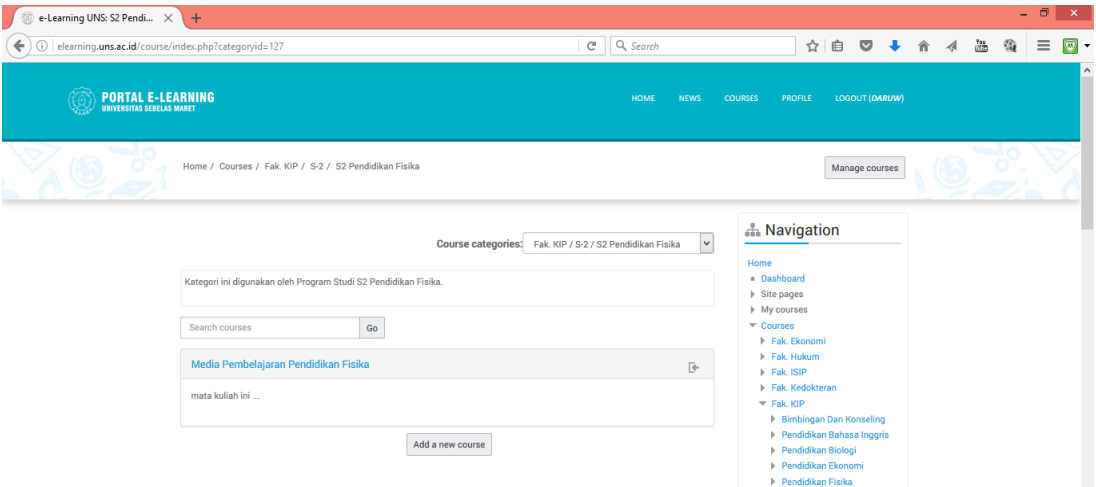

9. Untuk mengaktifkan kelas yang akan digunakan, klik kelas tersebut. Setelah kelas aktif, untuk melakukan edit dalam kelas tersebut, klik to  $\lceil$  Turn editing on

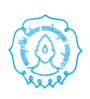

14

#### **[MODUL PELATIHAN SPADA UNS UNTUK DOSEN]** 2018

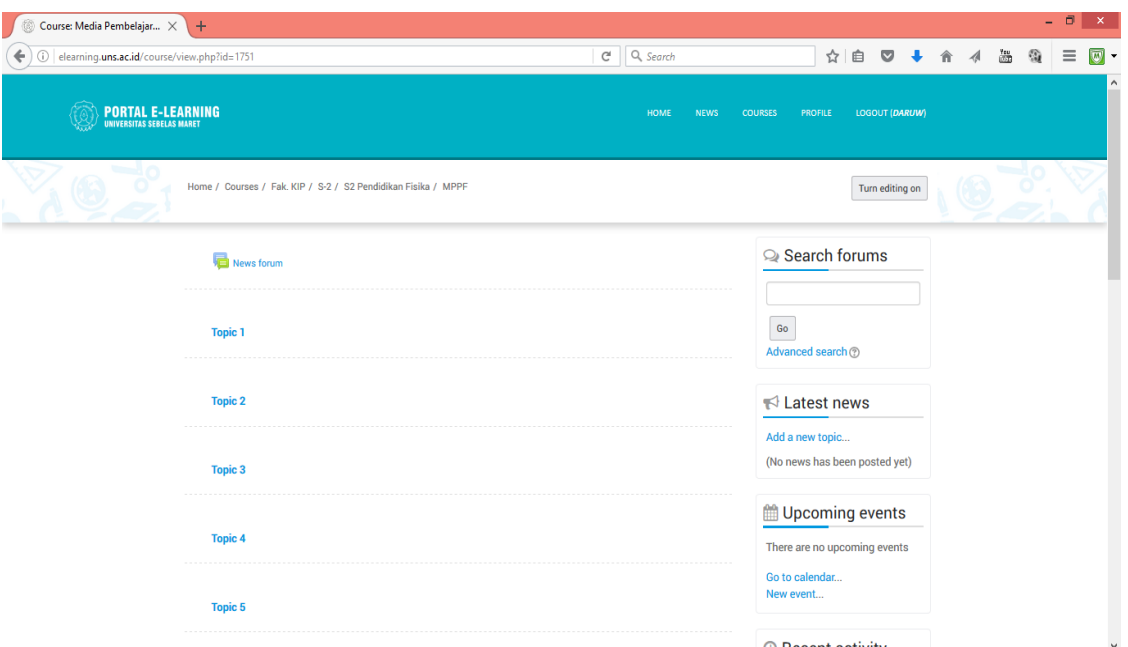

Berikut tampilan kursus yang siap untuk diedit.

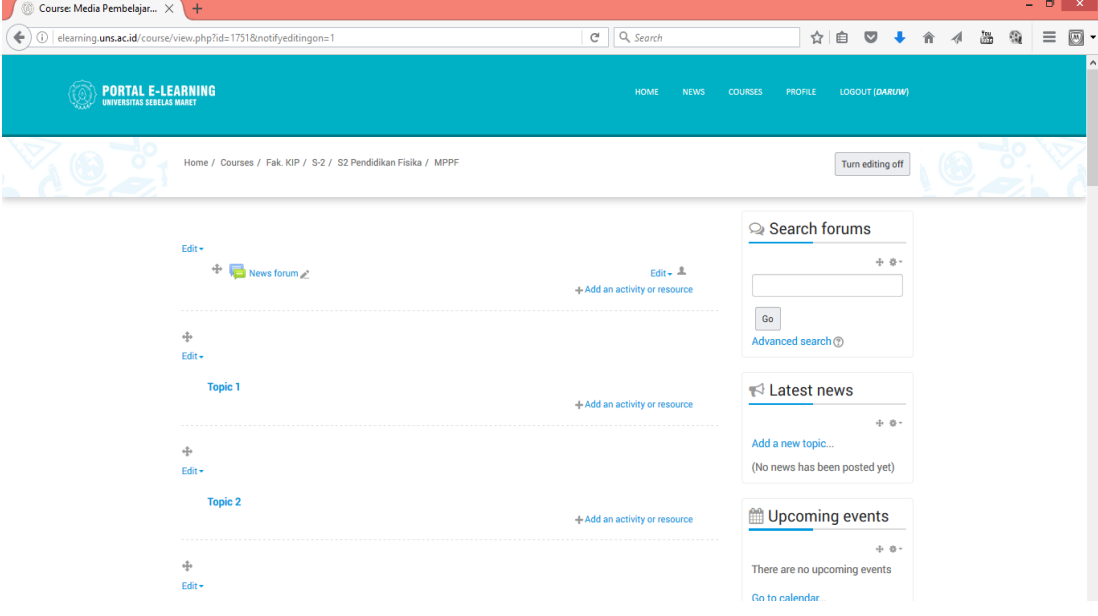

10.Langkah pertama setelah mempunyai kelas baru atau sebelum mengisi tiap topik (misalnya disini 16 pertemuan) adalah mengisi ringkasan topik (*Topic outline*), menempelkan silabus, kontrak kuliah, RPP atau file lain yang nantinya digunakan selama penyelenggaraan kelas/kursus/matakuliah

Keterangan

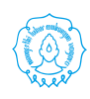

**15** 

**[MODUL PELATIHAN SPADA UNS UNTUK DOSEN]** 2018

- *Category* : Pemilihan kategori yang sesuai dengan bagi materi pembelajaran yang akan dibuat.
- *Full Name* : Nama atau judul lengkap materi pembelajaran.

*Short Name* : Nama atau Judul Singkat tentang materi pembelajaran

- *ID Number* : Nomor kode resmi untuk materi pembelajaran
- *Summary* : Deskripsi atau penjelasan tentang materi pembelajaran, misalnya tujuan pembelajaran dan bab-bab yang akan diajarkan
- *Format* : Bentuk tampilan untuk materi pembelajaran bisa dipilih antara lain dengan bentuk *Weekly*, *Topic* atau *Social*.
	- *Weekly* : Model bentuk fomat pembelajaran mingguan. Tiap minggu dapat berisi bab atau materi yang diajarkan pada minggu tersebut.
	- *Topics* : Bentuk tampilan model ini mirip dengan model *Weekly*. Hanya saja kata "*Week*" (minggu) diganti dengan kata "*Topics*". Bentuk format ini tidak tergantung pada batasan waktu tertentu sehingga tidak perlu mendefinisikan tanggal mulai dan tanggal akhir pembelajaran.
	- *Social* : Pada format ini tidak menekankan pada isi materi, tapi didasarkan pada forum yang ada pada halaman utama. Bentuk isi cocok untuk materi pembelajaran situasional.
	- *Course Start Date:* Menentukan tanggal dimana materi pembelajaran mulai ditampilkan
	- *Cource Enrollable:* Bagian ini digunakan untuk menentukan apakah peserta memerlukan proses pendaftaran agar dapat mengakses materi pembelajaran.
	- *Date Range:* Tanggal periode pendaftaran, bagian ini dapat diisikan tanggal mulai pendaftaran dan tanggal berakhirnya pendaftaran.

*Enrollment Duration*: Durasi Pendaftaran

*Enrollment Expiry Notification:* Pemberitahuan untuk selesainya masa pendaftaran.

- *Notify Students:* Peserta didik akan mendapatkan pemberitahuan jika masa pendafttaran berakhir.
- *Number of weeks/topics:* Jumlah banyaknya minggu atau topik pada pembelajaran yang akan dibuat. Dapat diisi berapa minggu waktu pembelajaran yang akan ditempuh atau berapa topik yang ada pada pembelajaran yang akan dibuat.

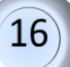

- *Group mode:* Model pengelompokan kelas pembelajaran. Pada bagian ini dapat diatur apakah kelas pembelajaran akan dibagi atau dipisah menjadi beberapa kelompok.
	- *No groups* : Kelas pembelajaran tidak dibagi menjadi beberapa kelompok.
	- *Separate groups* : Dibagi menjadi beberapa kelompok dan masingmasing kelompok hanya dapat melihat kelompoknya sendiri.
	- *Visible groups* : Dibagi menjadi bebarapa kelopok dan tiap kelompok dapat melihat kelompok yang lain.
- *Availability:* Mengatur apakah materi pembelajaran dapat diakses oleh peserta didik atau tidak.
- *Enrollment key:* Bagian ini digunakan untuk menentukan "Kunci Pendaftaran", hal ini dapat digunakan untuk mencegah seseorang yang tidak diinginkan mendaftar pada kelas pembelajaran yang akan dibuat.
- *Guest access:* Digunakan untuk menentukan apakah peserta tamu dapat mengikuti materi pembelajaran tanpa ada proses pendaftaran pada sistem.
- *Hidden Sections:* Pada pilihan ini digunakan untuk apakah tiap bagian dalam materi pembelajaran ditampilkan kepada peserta didik.
- *News items to show:* Menentukan jumlah berita yang akan tampil
- *Show activity reports:* Bagian ini digunakan untuk menentukan apakah akan ditampilkan laporan aktivitas kegiatan yang dilakukan oleh pengajar dan peserta didik.
- *Maximum upload size:* Menentukan ukuran file maksimal yang dapat dikirim.
- *Your word for Teachers/Students:* Kata sebutan bagi pengajar ataupun bagi peserta didik.
- *Force Language:* Digunakan untuk mengatur apakah materi pembelajaran yang akan dibuat mengunakan bahasa khusus.
- *Is this a meta course?:* Bagian ini digunakan untuk menentukan apakah materi pembelajaran yang akan dibuat tersebut merupakan bagian dari materi pembelajaran lain yang telah ditentukan. Peserta hanya dapat ditambahkan melalui bagian "*Meta Course*" dalam menu "*Administration*".

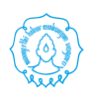

### **B.** *SELF ENROLMENT* **(MAHASISWA)**

*Self enrolment* artinya bahwa mahasiswa mendaftar sendiri untuk mengikuti kursus dan pendaftaran tersebut langsung disetujui oleh sistem (Pengajar tidak perlu melakukan tindakan apapun sebagai langkah setuju bahwa mahasiswa yang bersangkutan boleh mengikuti kelasnya). Hal ini berarti bahwa setiap orang yang mendaftar, diijinkan untuk melihat/mengikuti kelas yang pengajar kelola. Untuk sementara, dalam laman *e-learning* UNS, pengajar tidak perlu mengatur *self enrollment* untuk mahasiswa karena oleh administrator setiap membuka kelas baru telah ditata (*setting*) telah *self enrollment*. Tetapi jika diperlukan oleh pengajar untuk mengubah aturan *enrollment*, pengajar dapat melakukan langkah yang serupa dengan langkah *self enrollment* (mahasiswa) oleh penngajar berikut ini.

Berikut adalah langkah-langkah yang dilakukan pengajar untuk membuat/menata **self enrollment**.

1. Pada menu **Administration** dan **Course Administration**. Pilih menu **User** dan klik **Enrollment methods**.

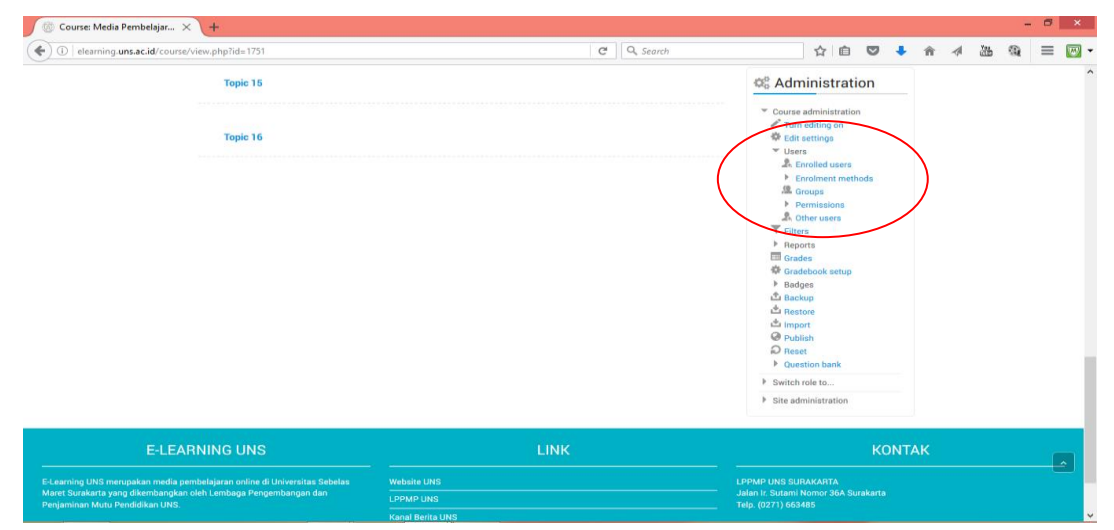

### 2. klik menu **Enrolment methods.**

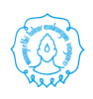

18

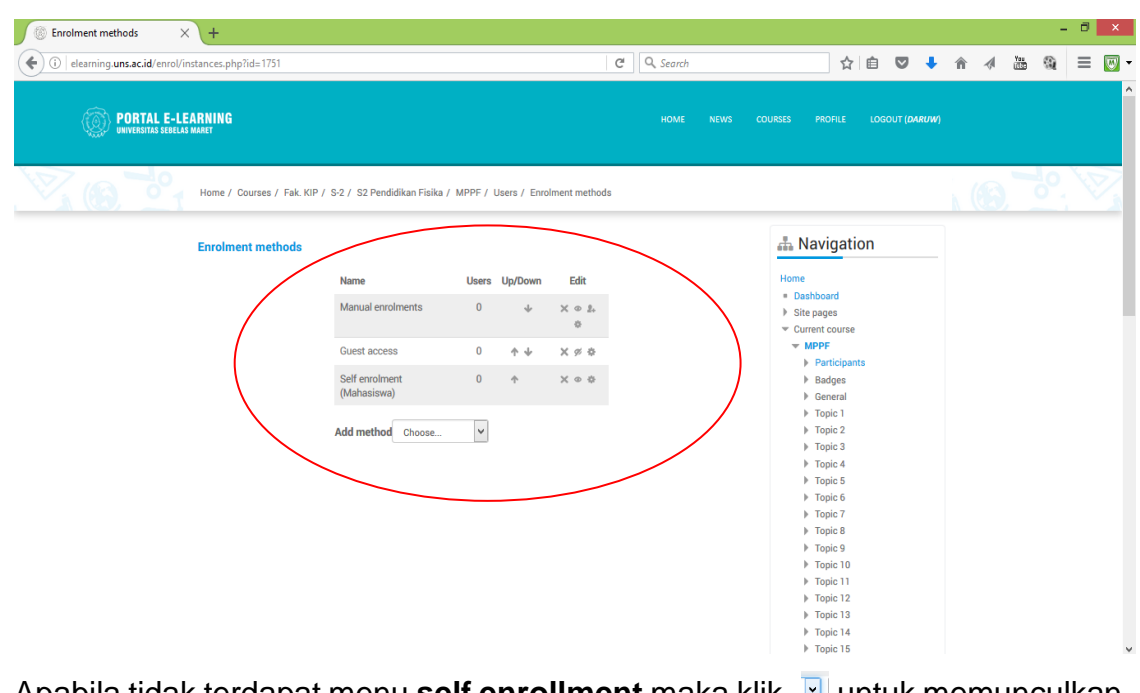

Apabila tidak terdapat menu self enrollment maka klik **untuk memunculkan** menu **self enrollment**.

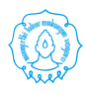

### **BAB IV PENGELOLAAN RESOURCES**

*Resources* merupakan salah satu komponen penting dalam pemanfaatan pembelajaran daring. *Resources* adalah item yang dapat digunakan oleh dosen untuk mendukung proses pembelajaran. Dosen dapat menambahkan *resources* pada mata kuliah yang mereka ampu untuk di-download oleh mahasiswa. *Learning Management System (LMS)* Moodle mendukung berbagai macam tipe *resources*, seperti:

- 1. File dapat berupa file gambar, dokumen pdf/word, file powerpoint, file spreadsheet, file suara, file video, dan lain-lain.
- 2. Folder digunakan untuk membantu mengatur file, satu folder mungkin berisi folder lain.
- 3. Label merupakan keterangan yang terdiri dari beberapa kata atau gambar yang ditampilkan dan digunakan untuk menjelaskan resources lain atau kegiatan di bagian topik, atau dapat berupa deskripsi panjang maupun instruksi.
- 4. Page : Resource ini dapat digunakan oleh dosen untuk berbagi konten dalam bentuk halaman web / web page.
- 5. URL merupakan alamat Website yang bisa dimanfaatkan dosen untuk mengarahkan mahasiswa ke website tersebut, misal Youtube, Flickr, dan lainlain.

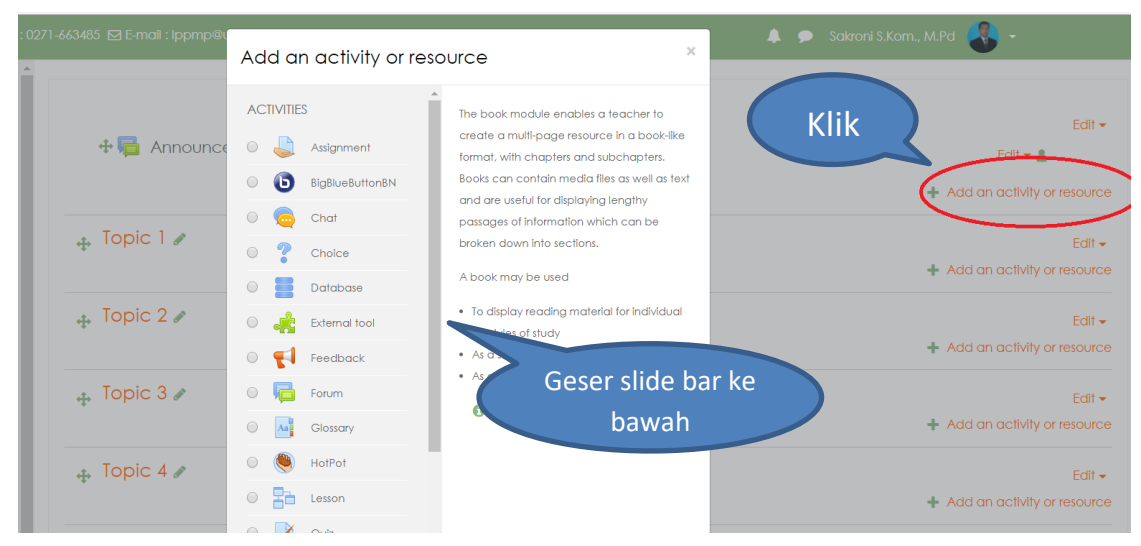

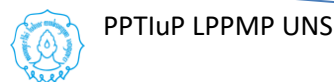

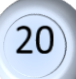

### **A. Mode Editing**

*Resources* dapat ditambahkan jika mode editing aktif. Pengaturan mode editing hanya dapat dilakukan oleh Administrator dan Dosen yang memiliki hak untuk mengatur mode editing (pada SPADA ada kategori *role*, dosen yang tidak memiliki hak untuk mengatur mode editing). Jika mode editing masih belum aktif, cara untuk mengaktifkan sbb :

- 1. Klik Icon settting dibagian kanan atas
- 2. Klik <sup>part</sup>urn editing on pada kotak dialog yang muncul setelah icon setting di klik

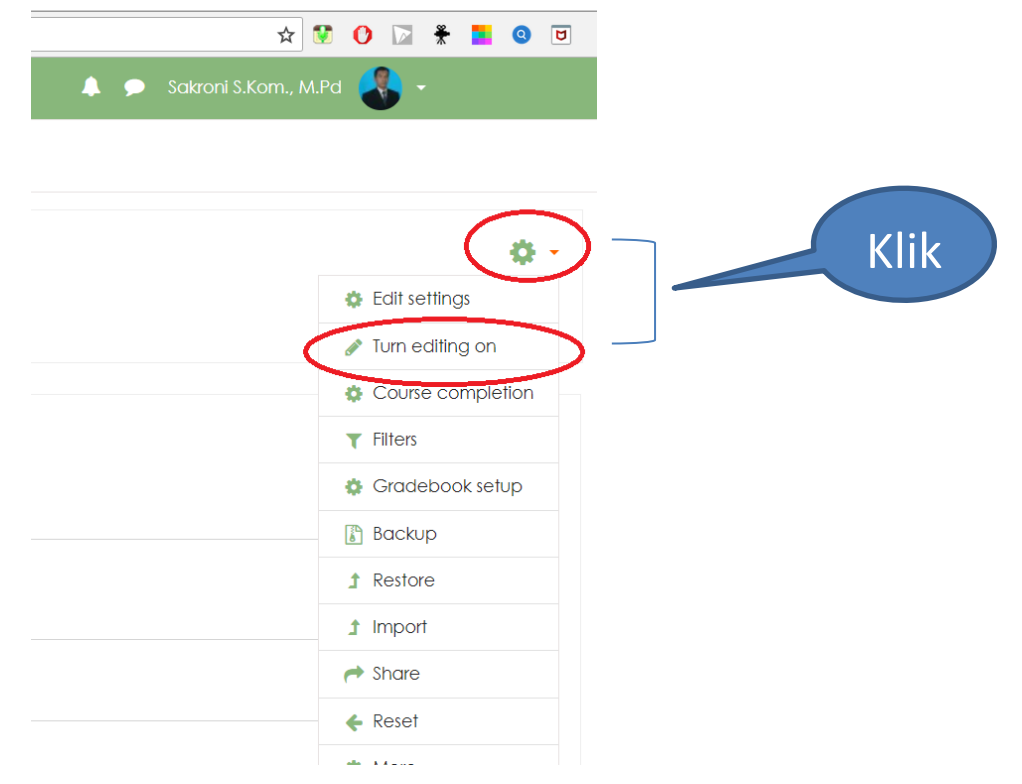

### **B. Membuat Topik**

Masuk sebagai dosen (*Teacher*) yang bertugas sebagai pengelola. Pilih mata kuliah yang ditugaskan pada kita sebagai dosen pengelola, akan muncul halaman course atau mata kuliah yang dikelola. Ada hal yang harus kita pahami, biasanya akan muncul kotak-kotak dengan tulisan **Topic 1, 2, 3,..dst**, atau mungkin **Week 1, 2, 3, ...dst**, ataupun format lain dari settingan yang telah diatur oleh admin. Yang perlu dipahami adalah bahwa **1 topik** adalah **satu materi**.

Untuk dapat membuat topik dari materi, terlebih dahulu klik *Turn editing on*, maka tampilan akan berubah, akan ada penambahan ikon seperti yang terlihat pada gambar di bawah ini.

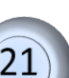

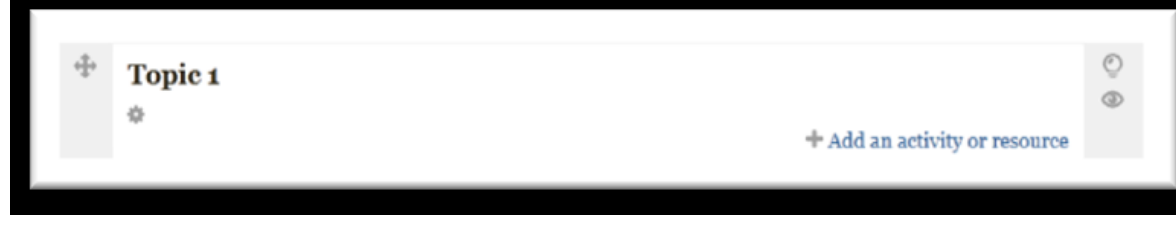

*Move section*; berfungsi untuk memindahkan section

materi

春 *Edit summary*; berfungsi untuk mengedit keterangan

materi

中

 $\circ$ *Highlight this topic as the current topic*; berfungsi untuk menandai bahwa materi ini sedang di pergunakan

 $^{\circ}$ *Hide topic*; berfungsi untuk tidak memperlihatkan/menampilkan materi

+ Add an activity or resource *Add an activity or resource*; berfungsi untuk

menambahkan kegiatan atau bahan yang akan dipakai dalam materi.

Sekarang, klik *Edit Summary* untuk membuat judul topik. Pada *Section name*, ketik judul materi yang akan dibuat, lalu pada *Summary* masukkan keterangan dari materi tersebut, seperti keterangan materi, SK/KD, KKM, dll. Jika telah selesai klik *Save changes* untuk menyimpan hasil edit. Maka topic 1 akan berubah menjadi judul yang telah dibuat.

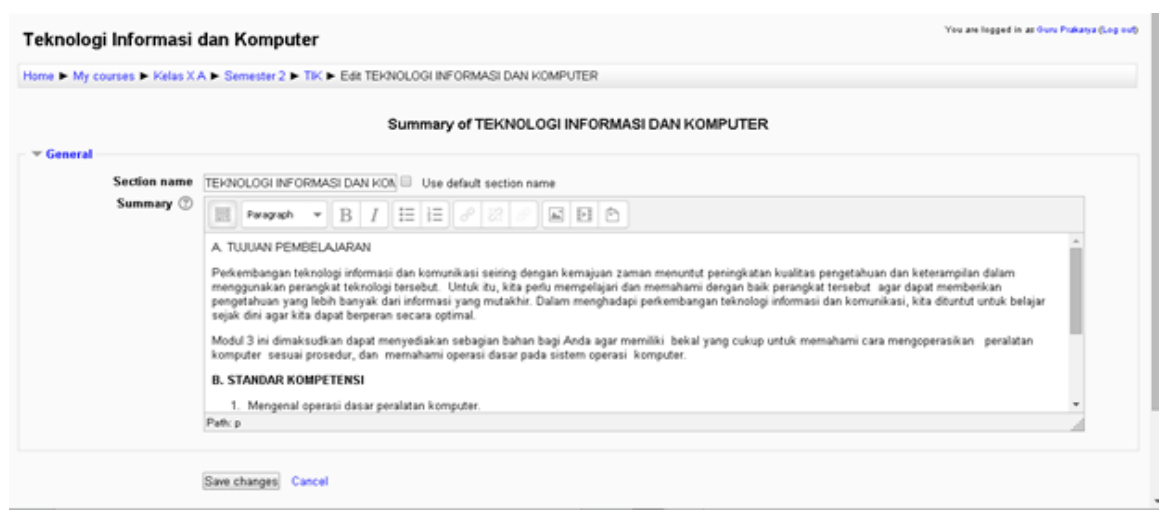

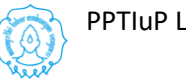

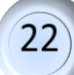

### **C. Menambahkan Resource File**

*Resource* file dapat berupa file gambar, suara, video, dokumen pdf/word, powerpoint,

spreadsheet, dan lain-lain. Untuk menambahkan resource file, langkah yang harus dilakukan adalah :

- 1. Pastikan mode edit dalam keadaan ON
- 2. Klik **combo box/dropdown menu Add and Activity or Resource**
- 3. Resouce berada di bawah checkpoint activity, pilih dan klik **File**.
- 4. Setelah di-klik maka akan ditampilkan halaman untuk menambahkan *resource*  file
- 5. Muncul Halaman **Adding a New File** yang terdiri dari beberapa bagian yaitu :
	- a. **General,** digunakan untuk menambahkan keterangan mengenai file yang akan ditambahkan, terdiri dari kolom Name dan Description.
	- b. **Content,** digunakan untuk memilih file yang akan di-upload/dijadikan resource dan membuat folder.
	- c. **Appearance,** digunakan untuk mengatur bagaimana file akandisajikan.
	- d. **Common module settings,** digunakan untuk mengatur apakah file akanditampilkan atau tidak.
- 6. Perlu diperhatikan untuk setiap komponen / combo yang ada tanda \*) maka komponen tersebut harus diisi (tidak boleh kosong).
	- Pada kolom **Name**, silahkan diisi dengan judul file dan pada kolom
	- **Description** silahkan diisi dengan deksripsi

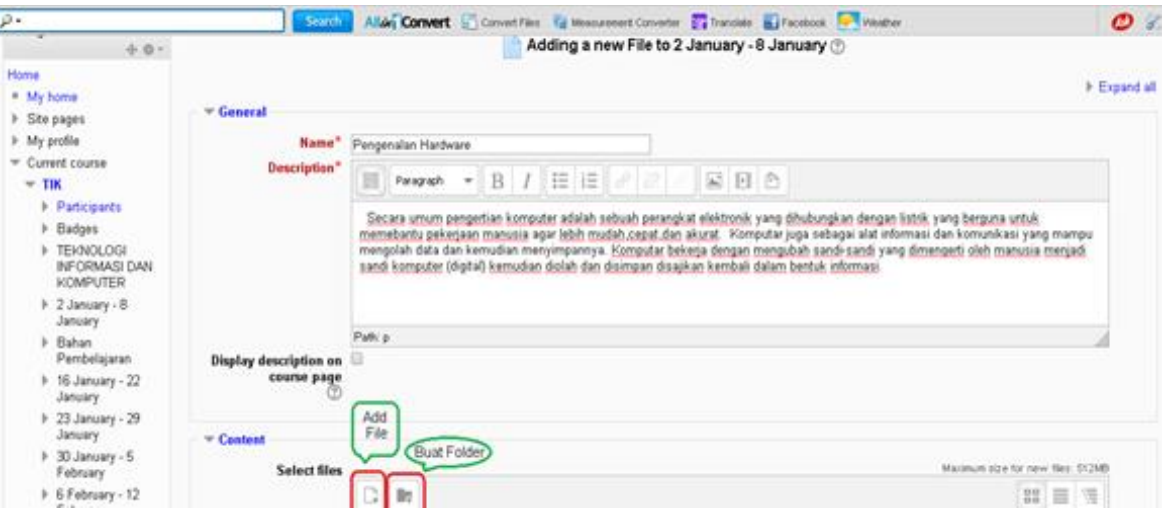

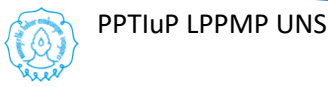

- 7. Cara Membuat Folder :
	- Klik Icon folder pada bagian Content
	- Ketik Nama Folder sesuai dengan nama mata kuliah misal "PTIK"
	- Klik Create Folder

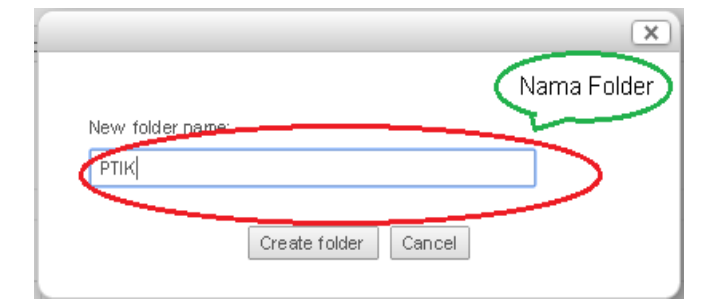

 Folder yang sudah berhasill dibuat akan muncul di bagian content seperti gambar di bawah

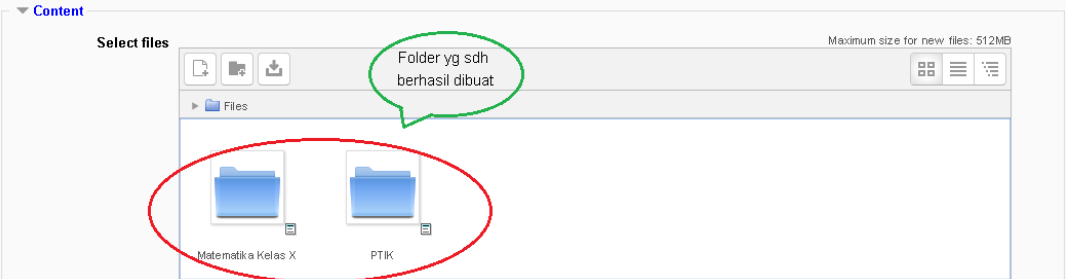

- 8. Menambahkan file, langkah-langkahnya sbb :
	- a. Pilih Folder untuk menyimpan file yang akan di upload misalnya folder "PTIK" dengan klik icon folder PTIK
	- b. Klik "Add…" pada Select File pada bagian Content

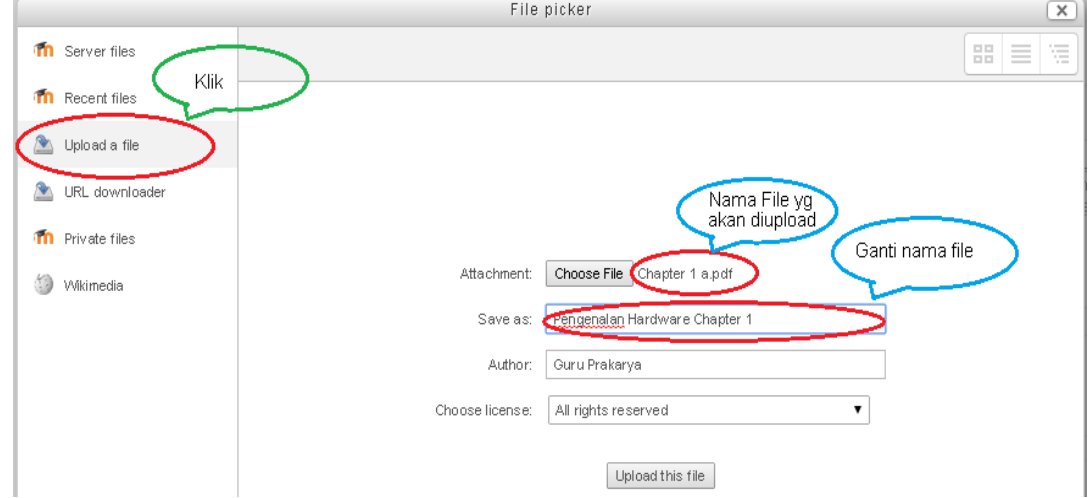

c. Muncul kotak dialog "File Picker",

Di sebelah kiri "File Picker" muncul beberapa pilihan yaitu :

- ➢ Server files, jika kita ingin menambahkan resource file yang tersedia di Server dan sudah kita upload sebelumnya.
- ➢ Recent files, jika kita ingin menambahkan file yang barus aja kita upload.

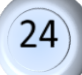

- ➢ Upload a file, jika kita ingin meng-upload file yang ada di Harddisk/Flashdisk ke Server.
- ➢ Private files,jika kita ingin menambahkan resourse file yang termasuk kategori Private.
- d. Pada kasus ini kita pilih file yang berada di Hardisk PC / Laptop atau flashdisk, maka pilihlah "Upload File"
- e. Pada bagian "Attachment" klik "Choose File"
- f. Pilih file yang akan diupload dari PC / Laptop Anda, setelah pilih file, nama file akan muncul di sebelah kanan "Choose File"
- g. Apabila mau ganti nama file, masukan nama file penggantinya di kolom "Save As"
- h. Setelah selesai Klik Button "Upload this File" maka akan kembali ke form "Adding a new file" dan nama file yang diupload akan terlihat di bagian content
- i. Untuk bagian "Appearance' dan "Common Module Setting" default saja
- j. Pilih dan Klik "Save and return to course" atau "Save and Display"
- k. Sekarang Anda sudah memiliki satu file yang berhasil diupload dan disimpan di folder PTIK

### **D. Menambahkan Resource Label**

*Resource* label digunakan untuk memberi keterangan yang terdiri dari beberapa kata atau gambar yang ditampilkan dan digunakan untuk menjelaskan resources lain atau kegiatan di bagian topik, atau dapat berupa deskripsi panjang maupun instruksi. Langkah-langkah untuk menambahkan resource label sbb :

1. Paastikan mode edit dalam keadaan ON

### 2. Klik **combo box/dropdown menu Add anActivity or Resource**

- 3. Resouce berada di bawah checkpoint activity, pilih dan klik **Label**.
- 4. Setelah di-klik maka akan ditampilkan halaman untuk menambahkan *resource*  label

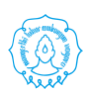

5. Isi teks label dapat berupa teks, gambar maupun formatting pada label sesuai dengan fungsi-fungsi yang tersedia pada HTML Editor.

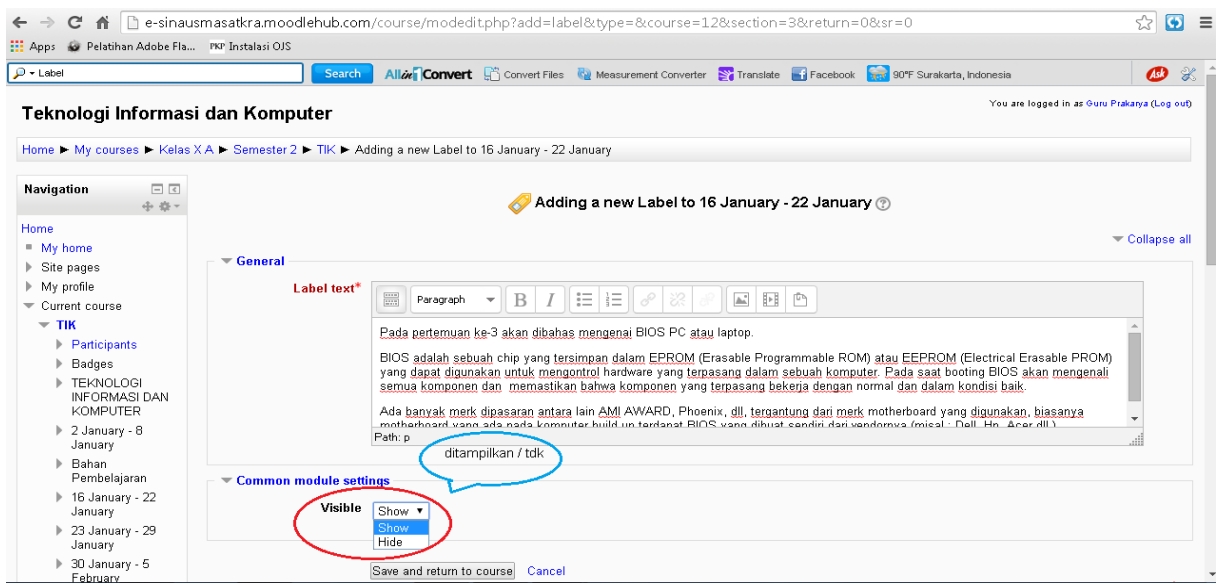

- 6. Pada common module setting : visible pilih show atau hide
- 7. Setelah selesaiklik Save and return to course

### **E. Menambah Resource Video Pembelajaran dari Youtube**

Untuk memberikan pembelajaran kepada mahasiswa, dosen dapat memasukan video pembelajaran yang berasal dari Youtube. Langkah-langkah menampilkan Add an activity or resource video pembelajaran dari Youtube sbb : **N** SCORM package

- 1. Loginlah sebagai Administrator/Teacher.
- 2. Masuklah pada course anda dan aktifkan mode edit dengan klik Turn editing on pada menu Setting > Course Administration
- 3. Klik **combo box/dropdown menu Add an Activity or Resource**
- 4. Pilih URL dengan klik checkpoint spt gambar

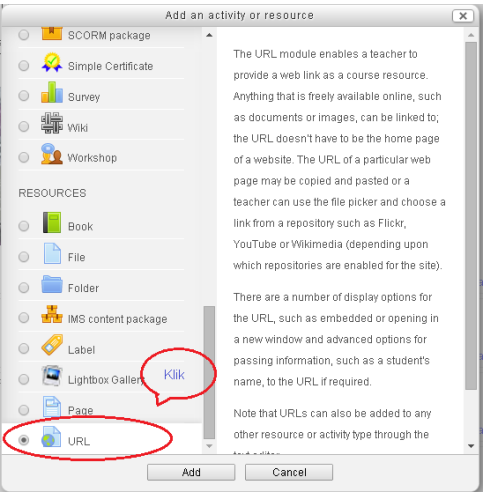

26

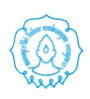

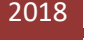

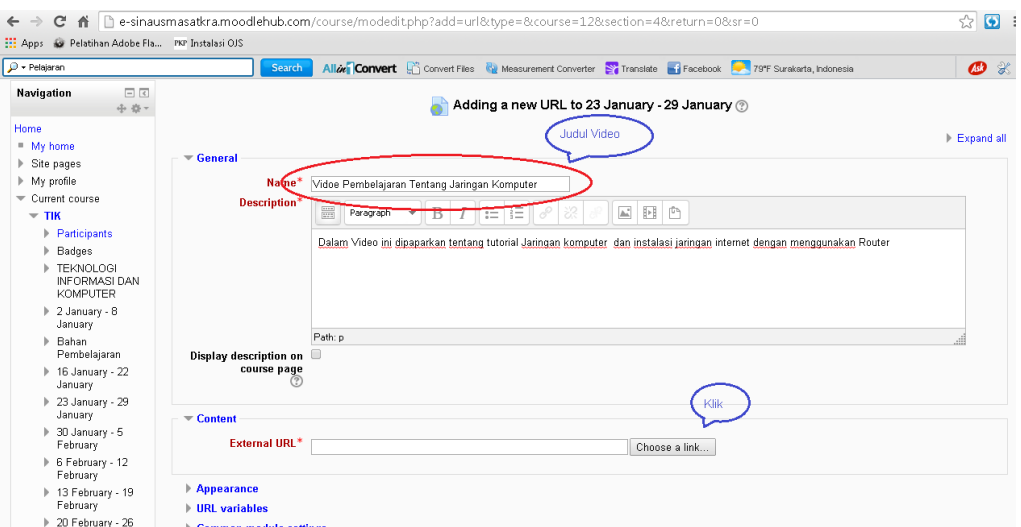

- 5. Klik Add, maka akan muncul kotak dialog "Adding a New URL….."
- 6. Isi Judul Video dan deskripsinya
- 7. Selanjutnya Klik "Choose a link"
- 8. Muncul kotak dialog File Picker

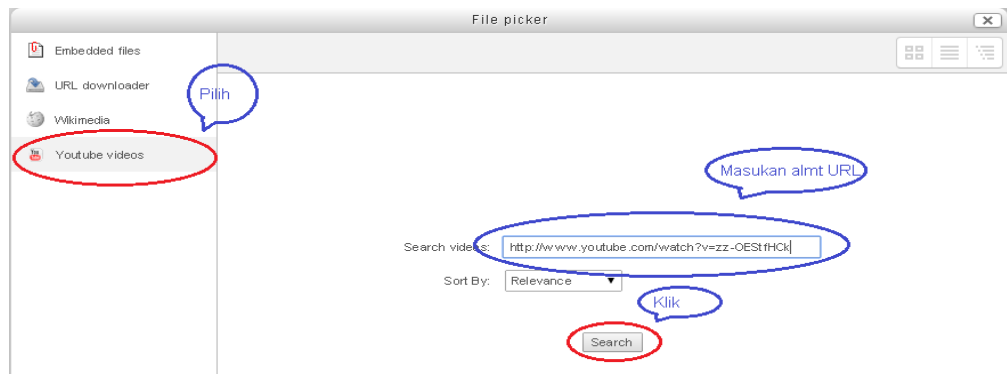

- 9. Pilih Youtube videos
- 10.Masukan alamat URL dari video pembelajaran pada kolom search videos
- 11.Klik button "Search", apabila alamat video ditemukan maka di kotak dialog file picker akan muncul video, bila tidak ditemukan akan muncul warning"No files available"

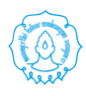

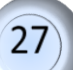

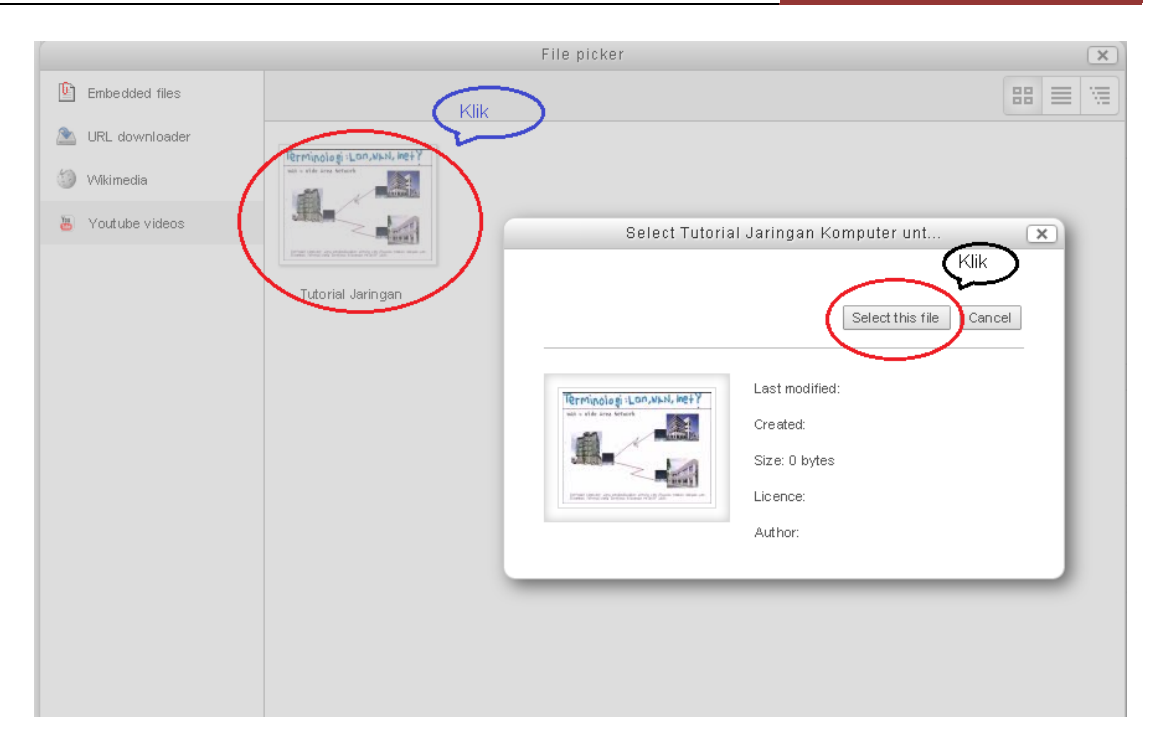

- 12.Klik kotak video tersebut, maka kita akan diminta untuk memilih / klik button "Select this File" atau button "Cancel"
- 13.Klik Select this file bila akan menampilkan video pembelajaran dari Youtube yang sdh dipilih tersebut.
- 14.Klik Save untuk menyimpan konfigurasi.

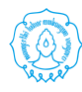

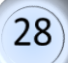

### **BAB V PENGELOLAAN** *ACTIVITY*

Aktivitas pada elearning dengan menggunakan moodle merupakan interaksi anatara dosen dan mahasiswa, atau antara mahasiswa dengan mahasiswa. Ada banyak aktivitas di SPADA yang dapat digunakan dalam pembelajaran online. Karena keterbatasan waktu pelatihan maka tidak semua aktivitas dapat dijelaskan di modul ini.

### **A. Membuat** *Assignment* **/ Tugas**

Assignment merupakan sebuah modul pada moodle yang memungkinkan dosen menyediakanfasilitas kepada mahasiswa untuk mengumpulkan atau menuliskan jawaban atas tugas yang diberi oleh dosen.Assignment memiliki beberapa tipe, yaitu :

*1. Advanced uploading of files*

Tipe assignment ini memungkinkan mahasiswa untuk mengunggah (*upload*) jawaban yangterdiri lebih dari satu file.

*2. Online text*

Tipe assignment ini memungkinkan mahasiswa untuk menuliskan jawaban atas tugassecara online pada form yang disediakan. Dosensecara online dapat melakukan penilaiandanmemberikan catatan atas jawaban yang diberikan.

*3. Upload a single file*

Tipe assigment ini memungkinkan mahasiswa untuk mengunggah sebuah file tugasdengan ekstensi apapun.

*4. Offline Activity*

Pada saat akan membuat assignment, maka perlu ditetapkan tipe assignment dan pada pertemuan berapa assignment ini akan diberikan. Pada modul ini akandiberikan 2 jenisassignment (*upload a single file* dan *online text*).

### • **Assignment** *Online Text* **dan** *File Submission*

Untuk membuat assignment ini, langkah-langkah yang dilakukan adalah sebagai berikut.

- 1. Aktifkan mode editing dengan mengklik tombol "turn editing on".
- 2. Pada topik outline yang ditetapkan, pilih tipe assignment pada menu drop down "add activity or resources". Pilih "Assignment". Maka akan muncul

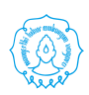

halaman assignment beserta dengan atribut-atribut yang harus diisi. Beberapa atribut yang harus diberikan adalah :

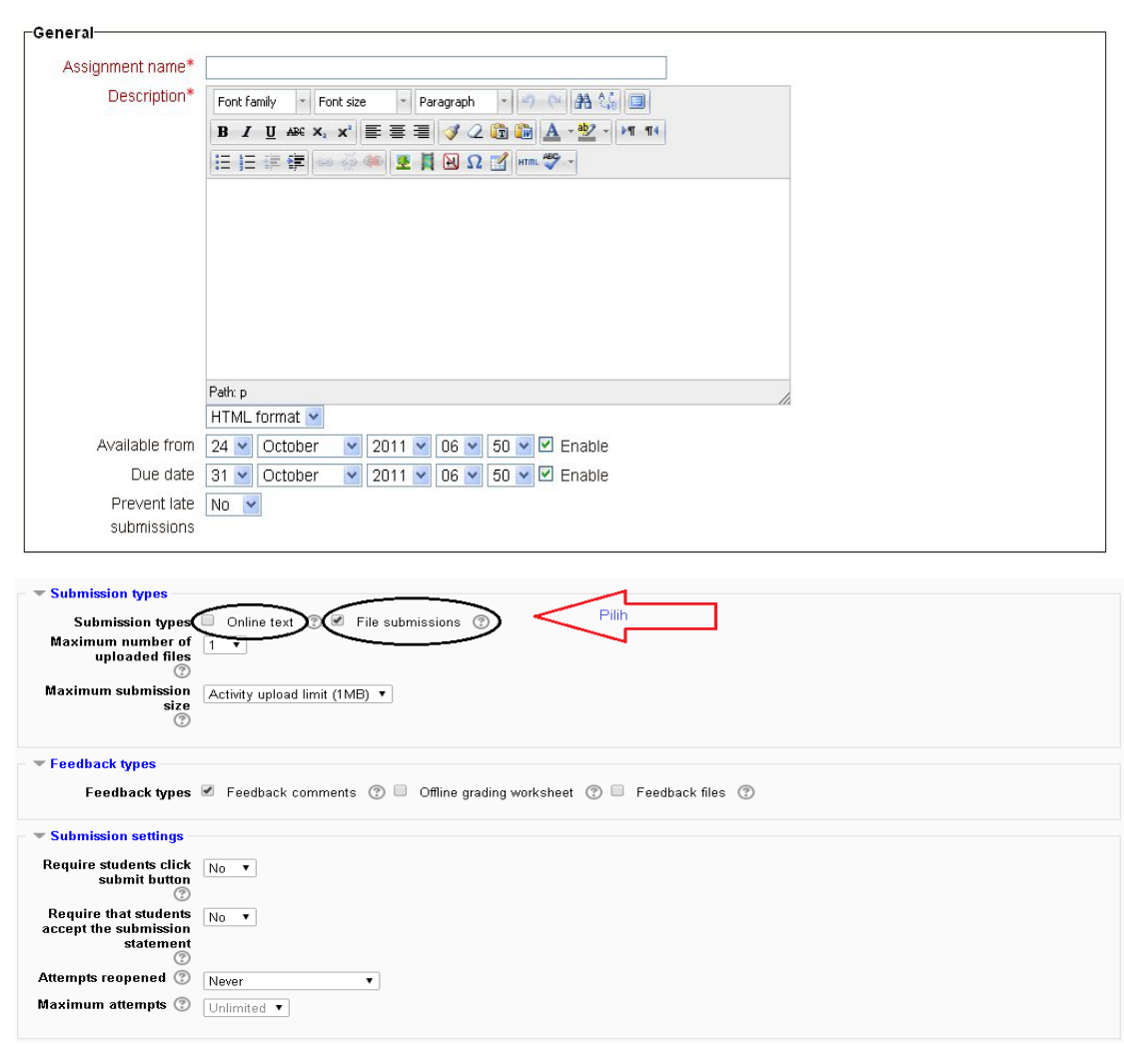

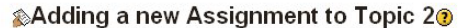

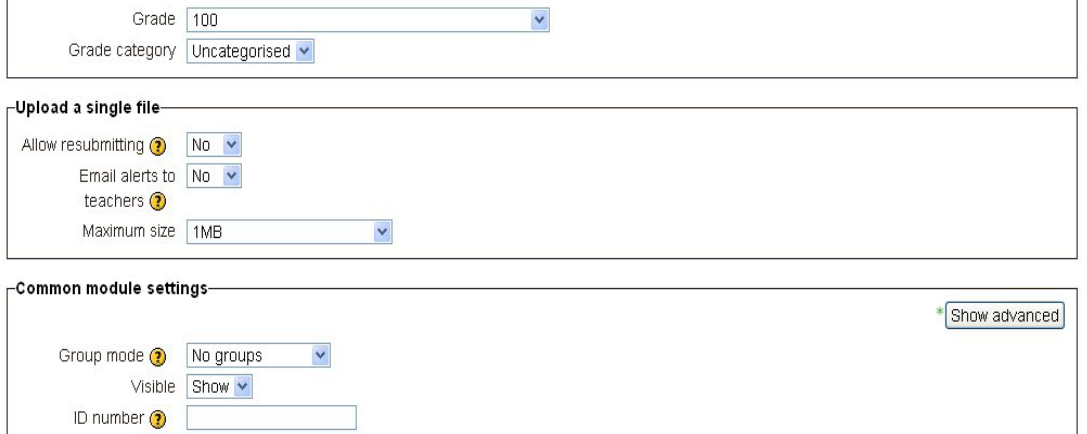

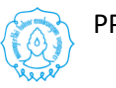

 $\sqrt{ }$ Grade-

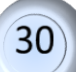

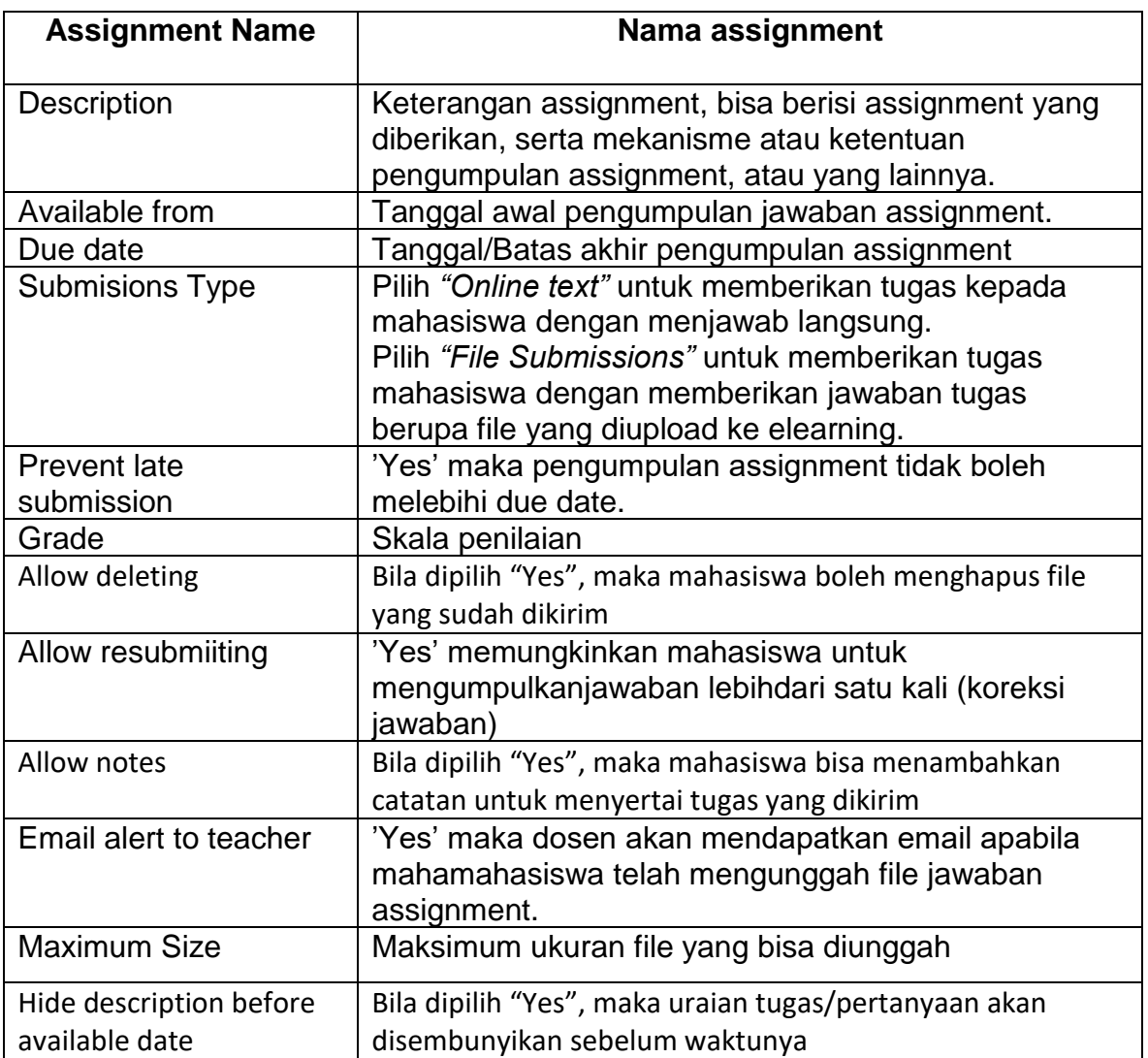

- 3. Lengkapi semua isian yang disyaratkan pada gambar di atas.
- 4. Selanjutnya simpan perubahan dengan klik "Save and return to course" atau "Save and display"

### **B. Melakukan Penilaian Assignment / Tugas**

Setelah mahasiswa mengumpulkan tugas secara online, dosen selanjutnya dapat melihat status pengumpulan assignment/tugas yang dilakukan oleh mahasiswa baik pengumpulan file maupun jawaban langsung secara online dan kemudian melakukan penilaian terhadap assignment tersebut.

Langkah-langkah penilaian tugas adalah sebagai berikut :

- 1. Loginlah sebagai Administrator/Teacher.
- 2. Masuklah pada course anda dan aktifkan mode edit dengan klik Turn editing on pada menu Setting > Course Administration.

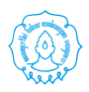

31

3. Klik tugas yang akan dinilai

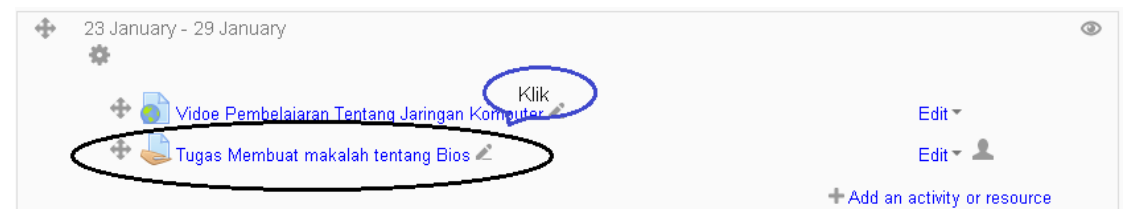

4. Muncul kotak dialog Grading Summary

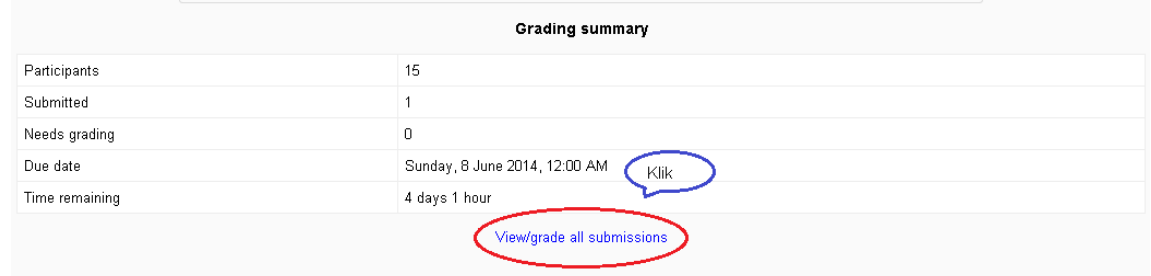

- 5. Dari Grading summary dapat diketahui jumlah peserta / mahasiswa 15 orang, yang sudah mengirim tugas 1 orang batas waktu 8 Juni 2014, sisa waktu 4 hari 1 jam.
- 6. Untuk memberikan penilaian dan memberikan komentar terhadap tugas klik "view / grade all submissions"

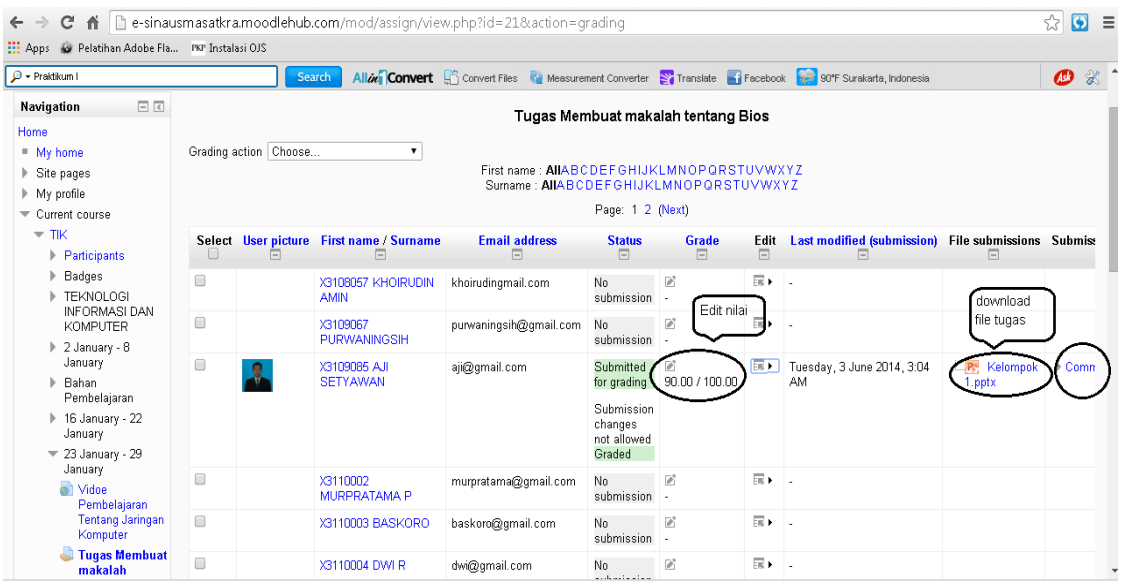

- 7. Untuk memberikan nilai, download file tugas dan memberikan komentar kita dapat klik icon pensil di kolom grade, atau di listbox Edit
- 8. Untuk download file tugas kita dapat klik fileyang ada di kolom file submission
- 9. Dan untuk memberikan komentar langsung dapat klik comment

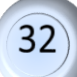

### **C. Membuat Quiz**

Pengajar dapat menguji kemampuan mahasiswa dengan membuat Quiz. Macam-macam soal Quiz yang bisa dibuat melalui Moodle antara lain: pilihan berganda, benarsalah, isian, essay, menjodohkan, dll. Pembuatan suatu Quiz

dimulai dengan membuat wadahnya terlebih dahulu kemudian dilanjutkan dengan membuat soal-soalnya.

 Langkah-langkah membuat quiz adalah sebagai berikut :

- 1. Loginlah sebagai Administrator/Teacher.
- 2. Aktifkan mode ON.
- 3. Klik menu "Add an activity or resources" pada minggu tertentu dimana kita akan memasukkan quiz dan pilihlah Quiz.

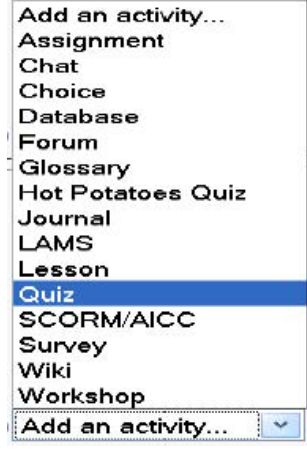

4. Maka akan muncul halaman untuk setting quiz sebagai berikut :

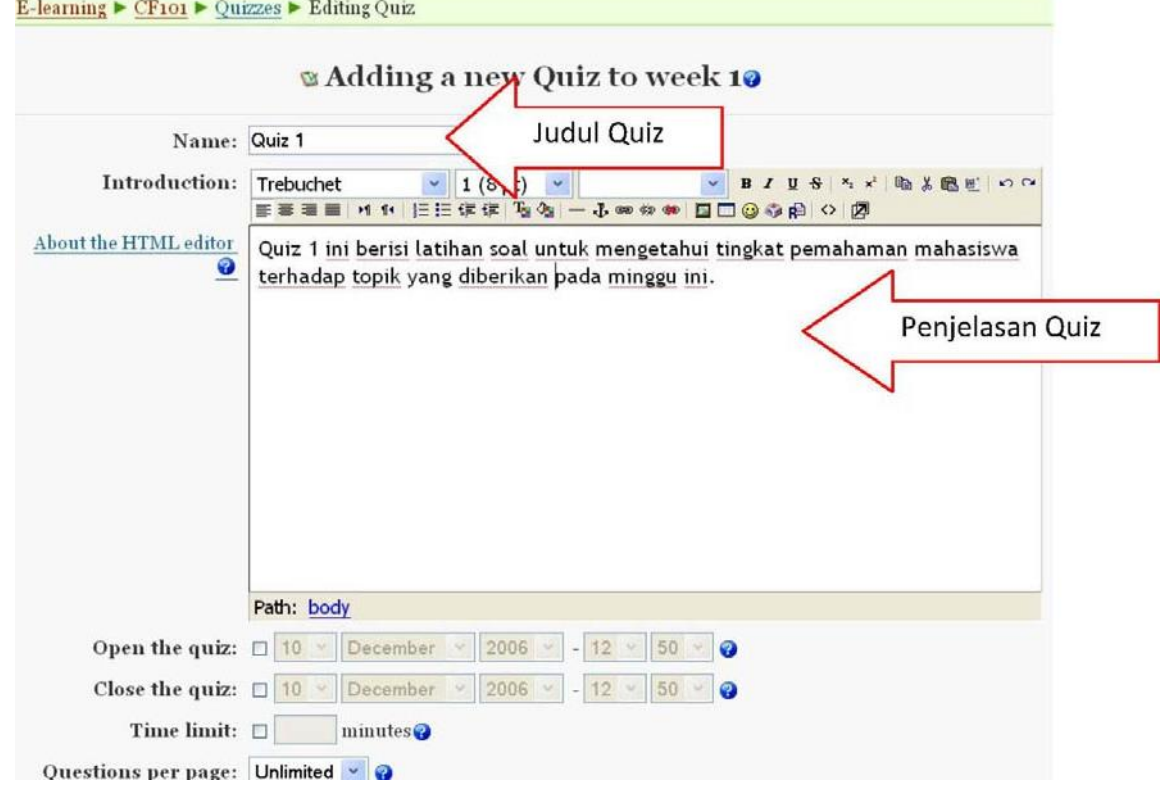

Selain judul quiz dan penjelasannya, ada beberapa field yang perlu diisi, antara lain:

- **Open the quiz:** Tanggal dan jam dimana quiz mulai tersedia.
- **Close the quiz:** Tanggal dan jam dimana quiz sudah ditutup (selesai).

33

- **Time limit:** Lamanya waktu penyelesaian quiz.
- **Time delay between first and second attempt:** Jarak waktu yang diperbolehkan mengulagi Quiz untuk yang kedua kalinya.
- **Time delay between later attempts:** Jarak waktu yang diperbolehkan mengulagi Quiz selanjutnya.
- **Question per page:** Jumlah soal/pertanyaan pada setiap halaman.
- **Shuffle questions:** Pertanyaan dapat disajikan secara acak setiap kali quiz diakses.
- **Shuffle answers:** Jawaban (untuk soal pilihan berganda dan menjodohkan) dapat diacak setiap kali suatu soal diakses.
- **Attempts allowed:** Jumlah maksimum pengguna boleh mencoba mengulangi quiz.
- **Each attempt builds on the last:** Pilihan Yes berarti setiap menjawab soal ulangan akan dipengaruhi hasil jawaban sebelumnya.
- **Adaptive mode:** Untuk pilihan Yes, bila jawaban salah, mahasiswa diperbolehkan menjawab suatu soal berkali-kali hingga betul, akan tetapi akan ada penalti setiap kali jawaban salah.
- **Grading method:** Untuk soal yang boleh diulang, cara menentukan nilai akhir dapat dipilih misalnya: nilai tertinggi, rerata, pertama, atau terakhir.
- **Apply penalties:** Pilihan ini berkaitan dengan Adaptive mode yang dipilih Yes.
- **Decimal digits in grade:** Banyaknya angka dibelakang koma dari suatu nilai.
- **Student may review:** Pilihan ini akan mengatur kapan mahasiswa dapat mengetahui respon, skor, umpan balik, jawaban yang benar, dll.
- **Show quiz in a "secure" window:** Soal akan ditampilkan dalam windows khusus guna mengurai kemungkinan mahasiswa berbuat curang.
- **Require password:** Password dapat diberikan pada Quiz.

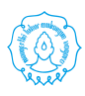

- **Require network address:** IP address yang boleh mengakses Quiz bias dimasukkan.
- 5. Setelah selesai melakukan pengisian dan menekan tombol "Save changes", maka akan muncul halaman editing QUIZ sebagai berikut :

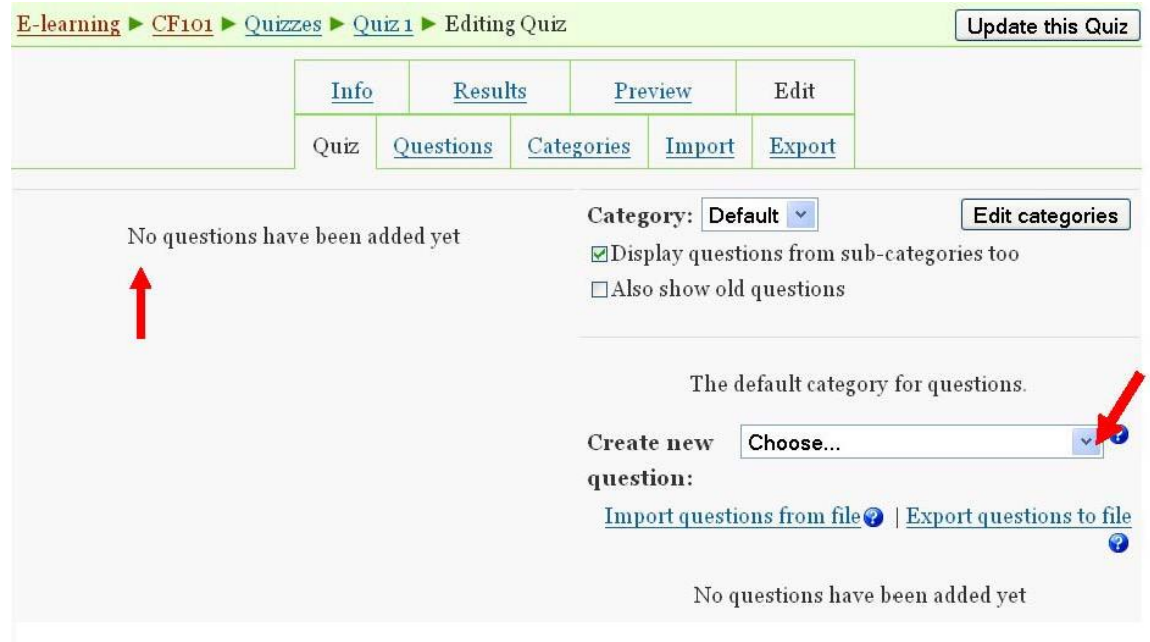

- 6. Dari halaman editing QUIZ tersebut terlihat bahwa belum ada soal-soal yang dimasukkan dalam QUIZ (karena memang belum dibuat). Oleh karena itu, selanjutnya adalah melakukan pembuatan soal-soal baru. Pilihlah jenis soal yang akan dibuat dengan memilih menu "Create new question".
- 7. Contoh setting untuk soal jenis pilihan berganda adalah sbb.

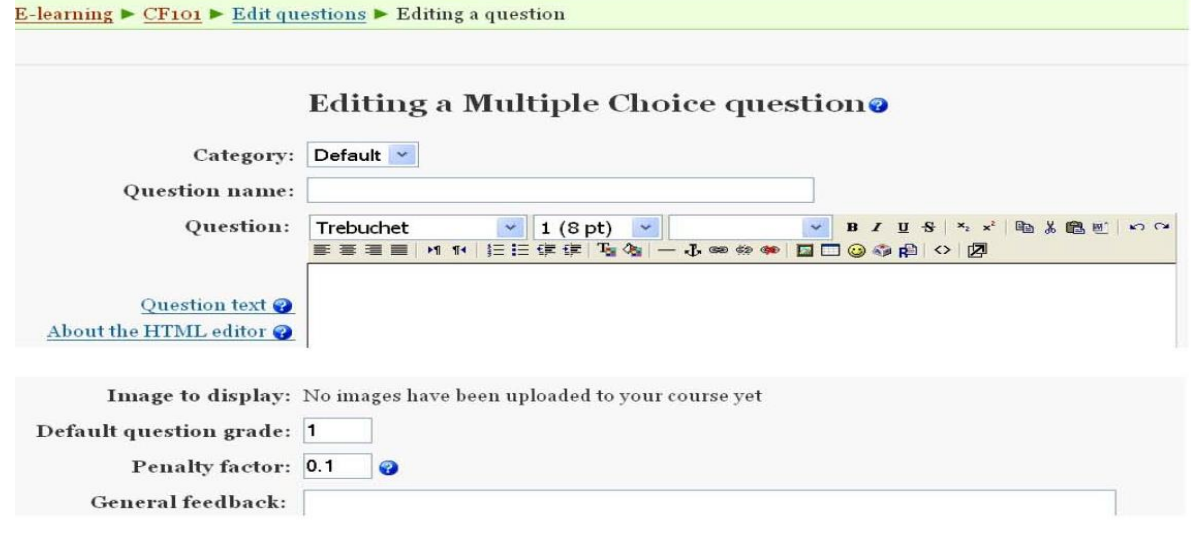

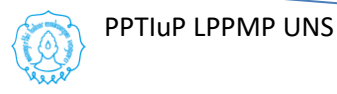

### **[MODUL PELATIHAN SPADA UNS UNTUK DOSEN]** 2018

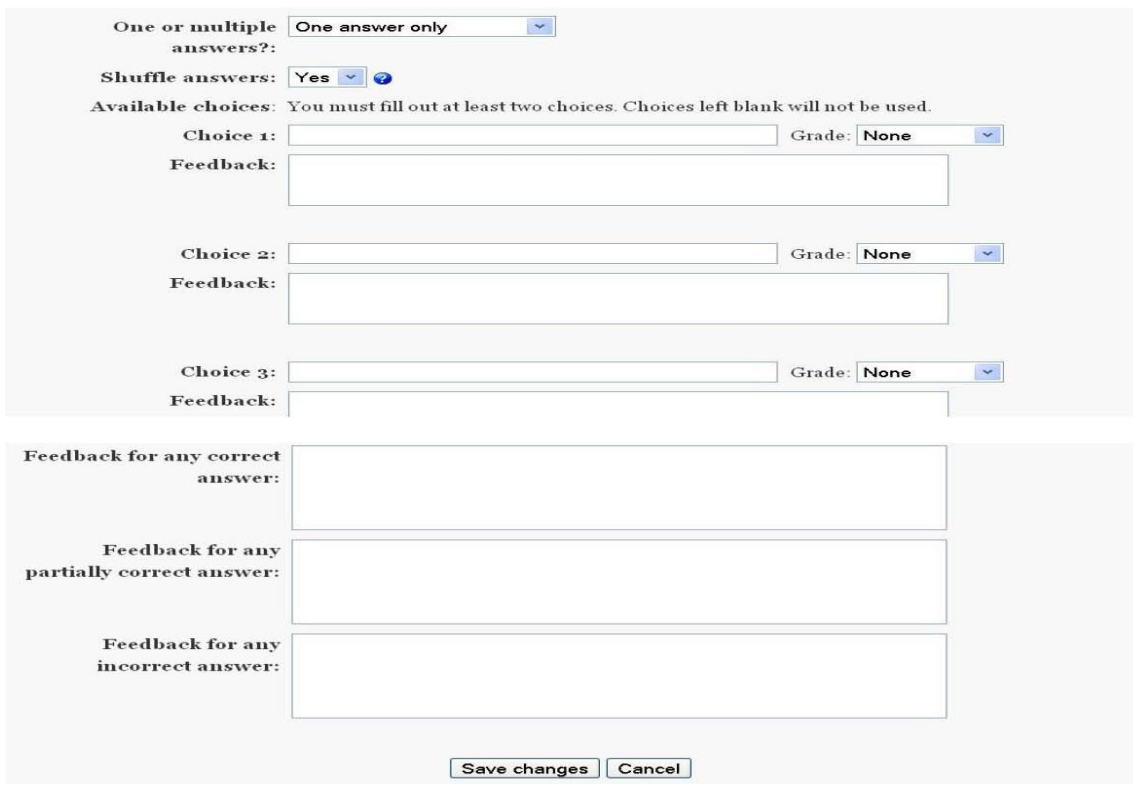

8. Contoh setting untuk jenis soal benar/salah adalah sbb :

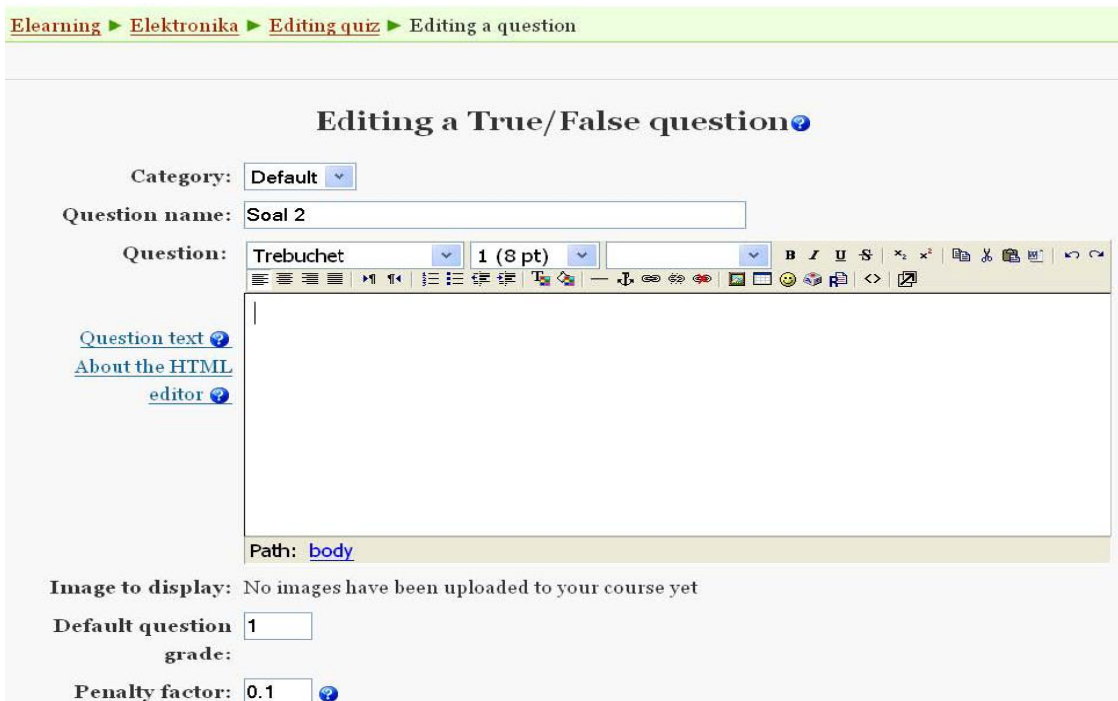

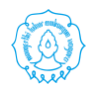

36

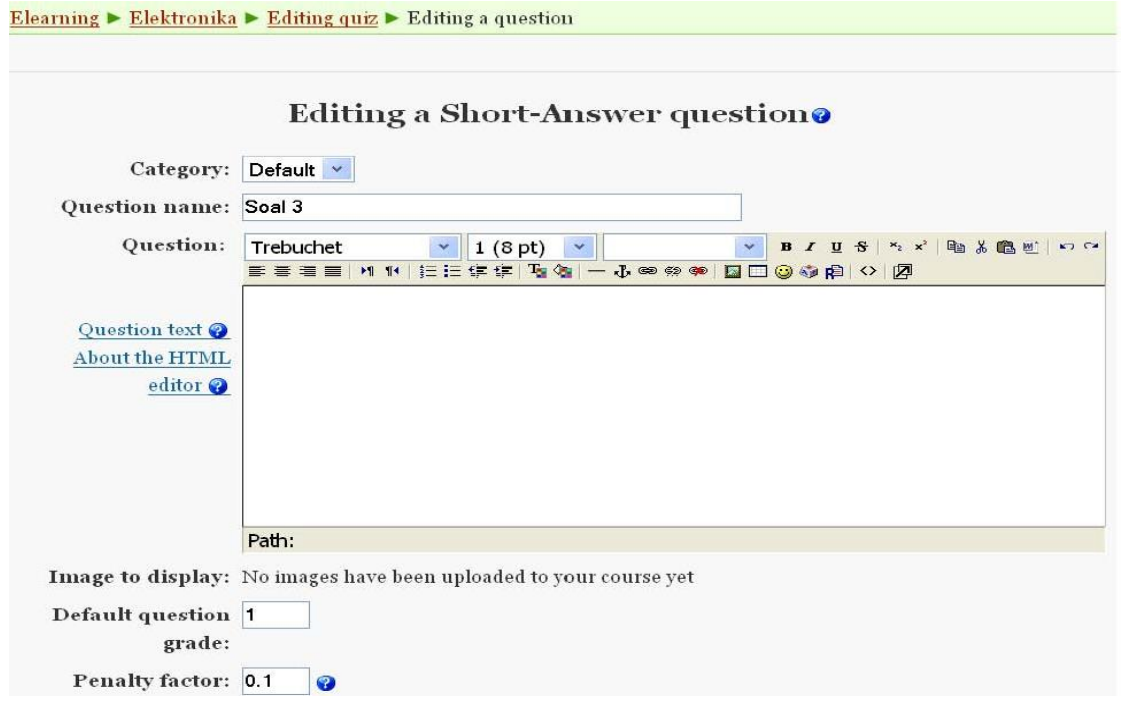

10.Setelah membuat tiga buah soal dengan jenis yang berbeda, maka halaman editing QUIZ menjadi sbb :

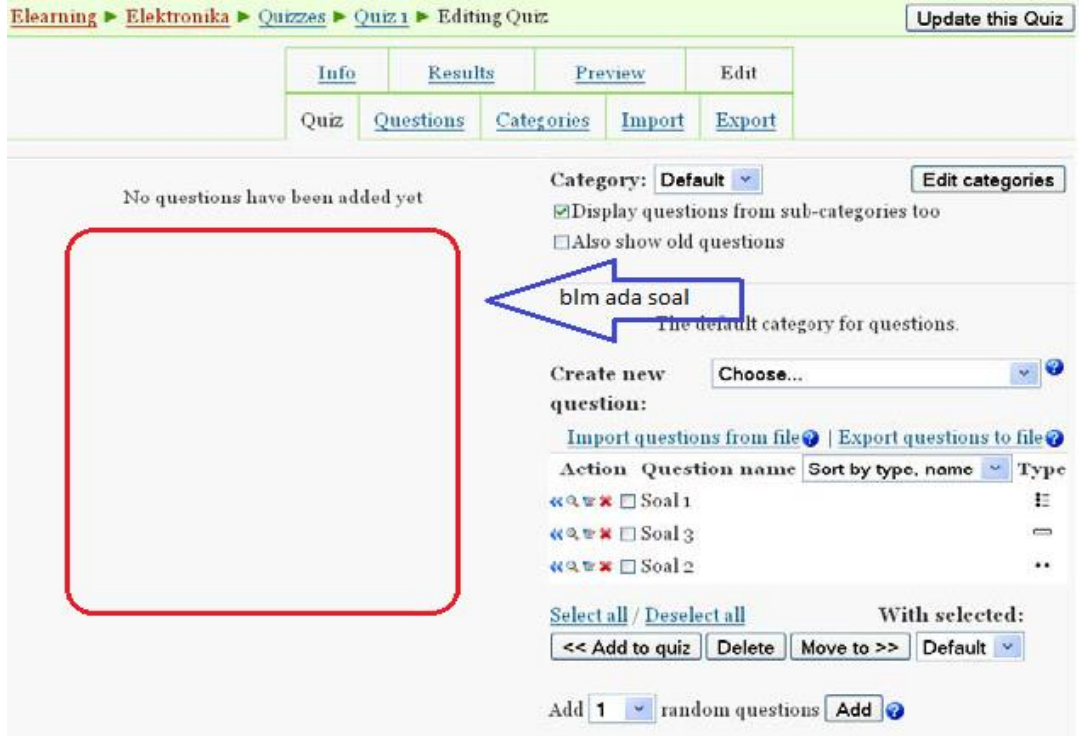

11.Selanjutnya adalah menambahkan (memasukkan) soal-soal tersebut kedalam QUIZ yang nanti akan diakses oleh user. Caranya adalah: pilihlah (klik) soalsoal yang akan ditambahkan, kemudian tekan tombol "<<Add to quiz". Maka halaman editing QUIZ menjadi sbb.

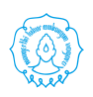

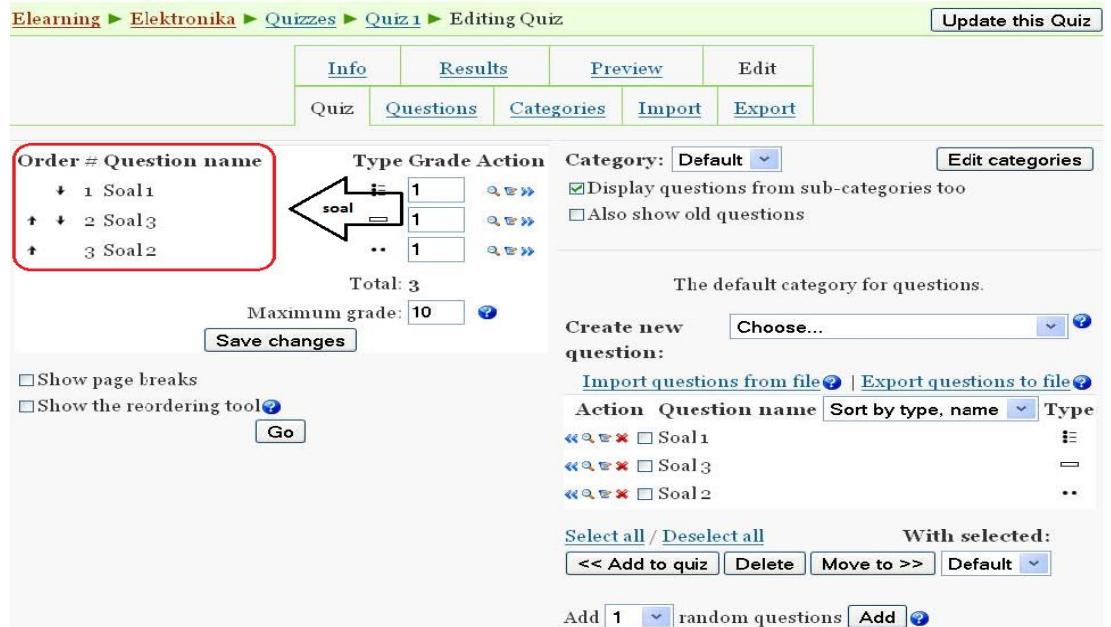

12.Untuk melihat tampilan QUIZ yang baru saja dibuat, tekanlah tab "Preview" (lihat gambar di bawah).

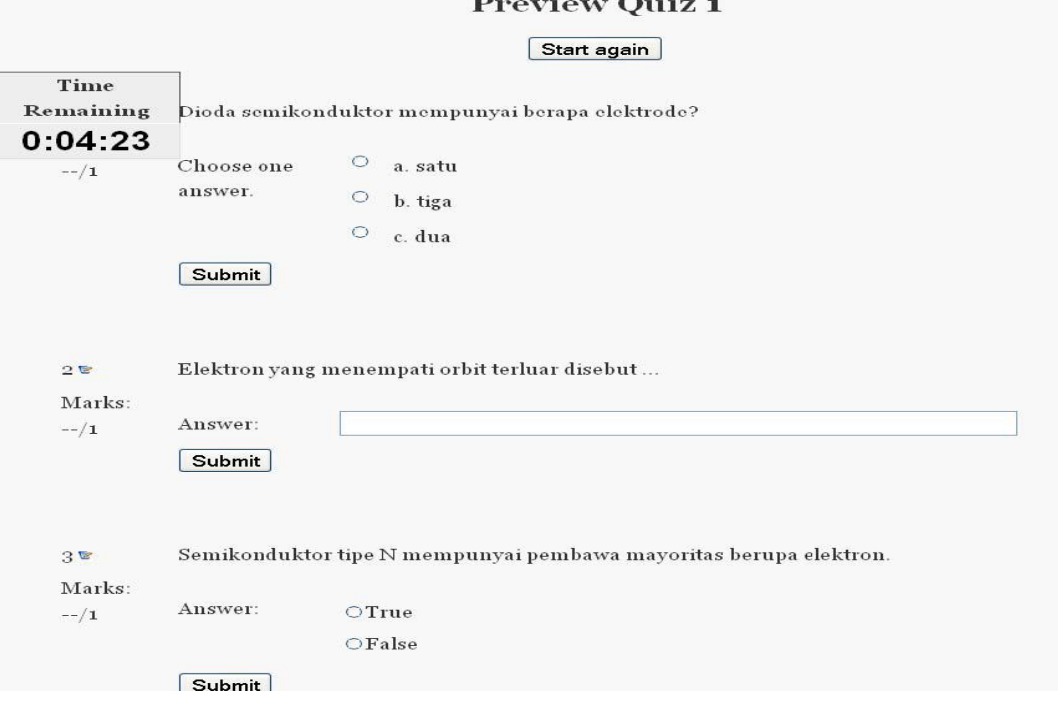

13.Untuk kembali mengedit (meng-update atau menambah soal-soal baru),tekanlah tab "Edit", sehingga halaman editing QUIZ akan muncul.

### **D. Membuat forum diskusi**

Forum diskusi merupakan sarana komunikasi bagi pengajar dan mahasiswa. Untuk membuat forum, klik menu "Add an activity..." dan pilih Forum. Setting untuk forum adalah sbb :

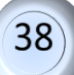

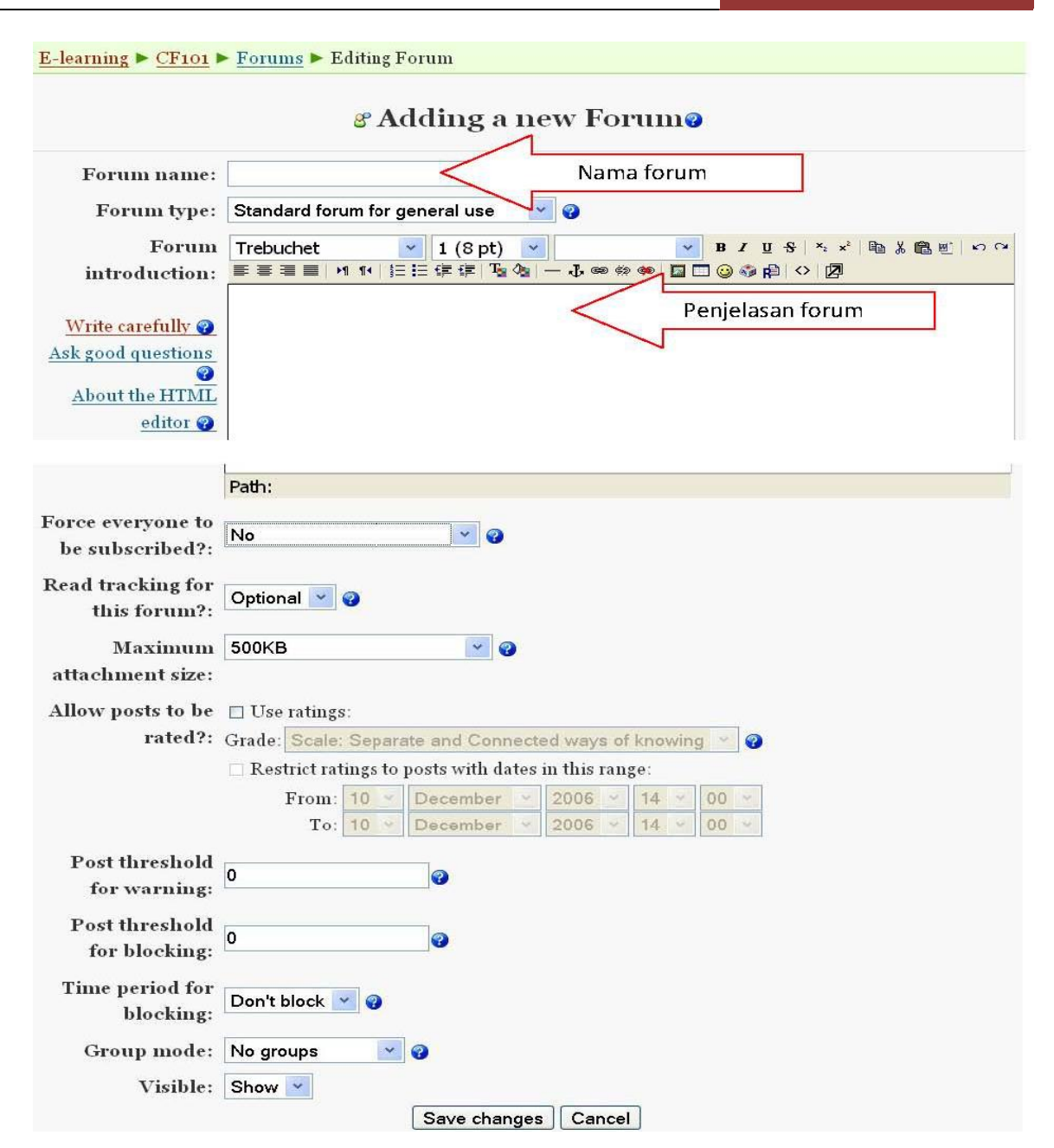

### **E. Memasukkan Chat**

Chat merupakan sarana komunikasi yang bersifat synchronous bagi pengajar dan mahasiswa. Untuk membuat Chat, klik menu "Add an activity..." dan pilih Chat. Setting untuk chat adalah sbb.

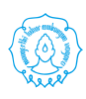

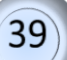

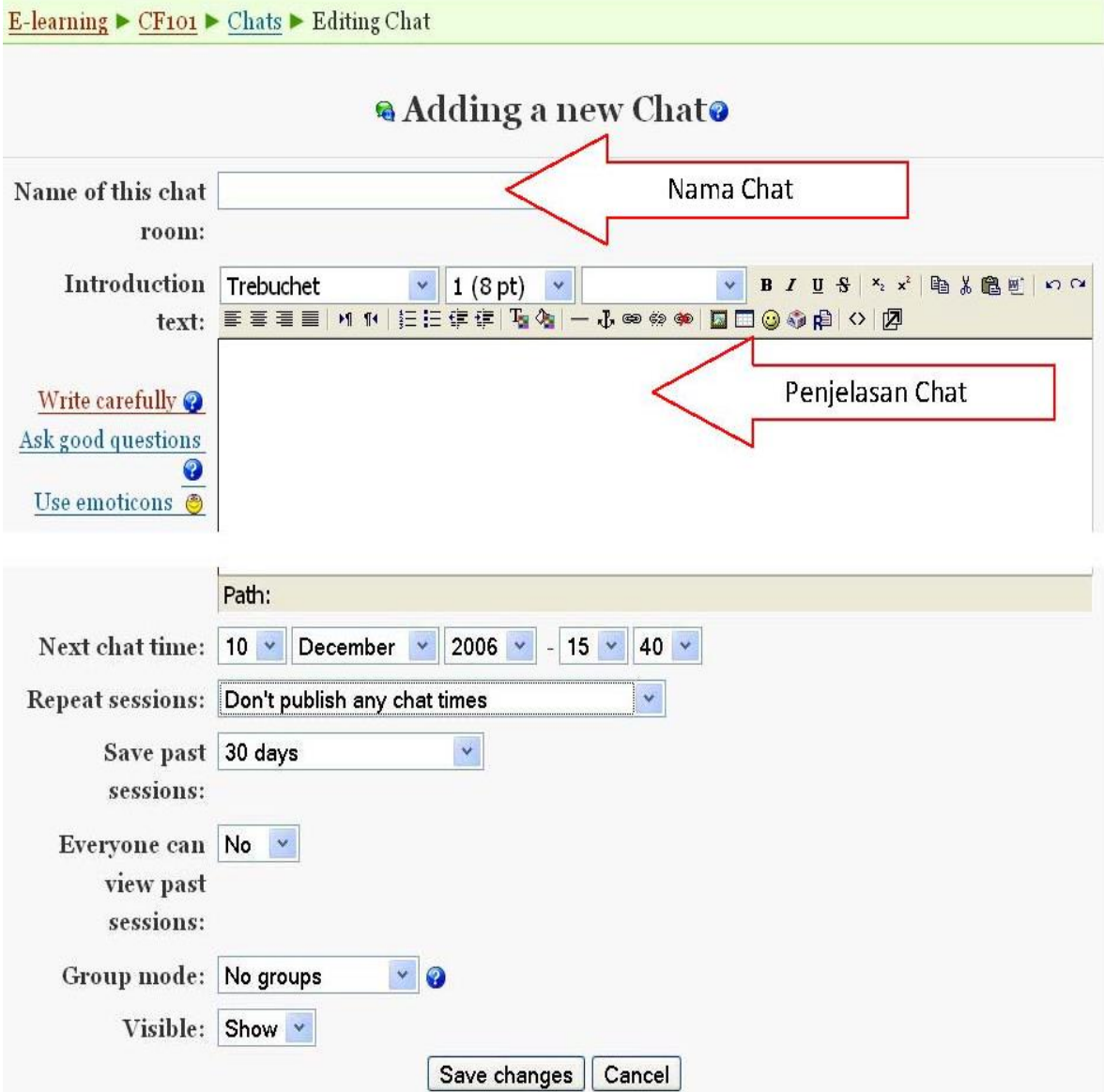

### **F. Teleconference**

[BigBlueButton](http://bigbluebutton.org/) (BBB) adalah salah satu aplikasi *web conference* berbasis *open source* yang digunakan untuk melakukan tatap muka secara virtual yang mendukung *sharing audio* dan video, presentasi, *private and public chat*, *desktop sharing* dan sudah terintegrasi dengan VoIP.

Aplikasi BBB ini sering digunakan untuk pembelajaran jarak jauh melalui *e-Learning*, pertemuan/rapat melalui *web conference* dan yang lainnya. Hal ini karena BBB mendukung presentasi berupa format dokumen Microsoft Office maupun Open Office. Selain itu penggunanya juga bisa berkonferensi dengan satu atau dua peranan, yaitu sebagai *viewer* atau sebagai *moderator*. Berikut langkah-langkah penggunaan BBB dalam melakukan *web conference*.

 $41$ 

1. Klik pada **Add an activity or resource**.

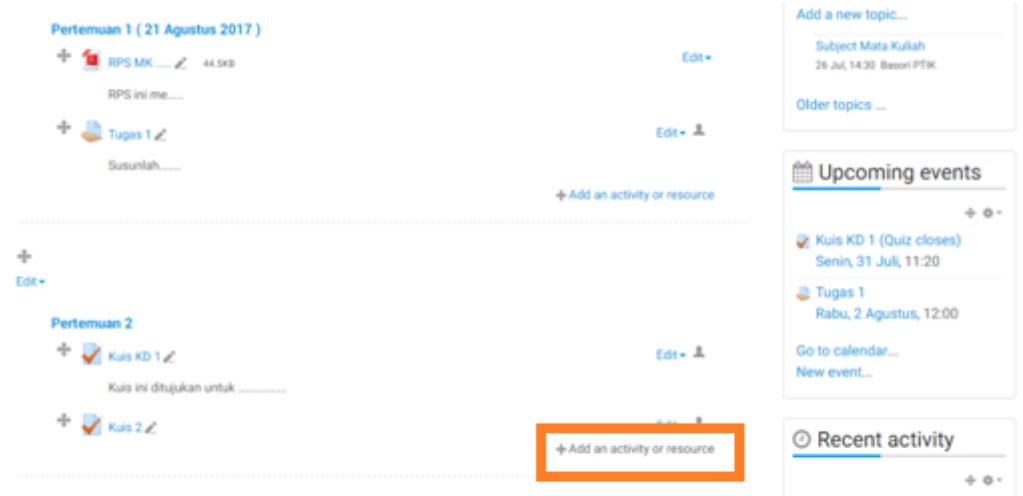

2. Pilih **BigBlueButtonBN**, dan klik **Add**

PPTIuP LPPMP UNS

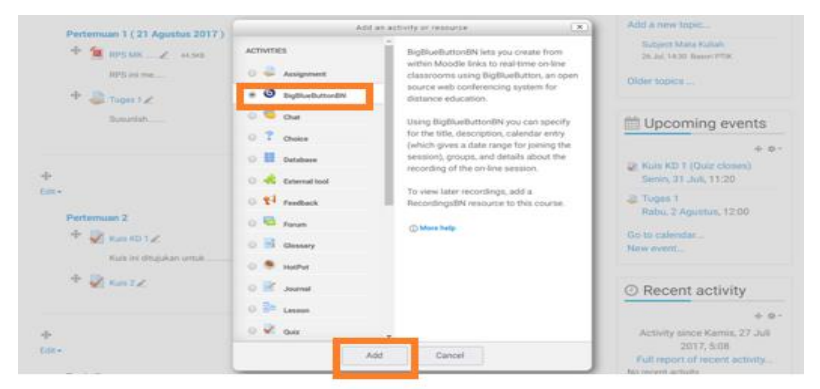

3. **General settings** menunjukkan identitas kelas virtual yang akan dilakukan. Berikan nama kelas virtual, misalkan "**Teleconference 1**". Kemudian berikan deskripsi/gambaran tentang kelas yang dibuka

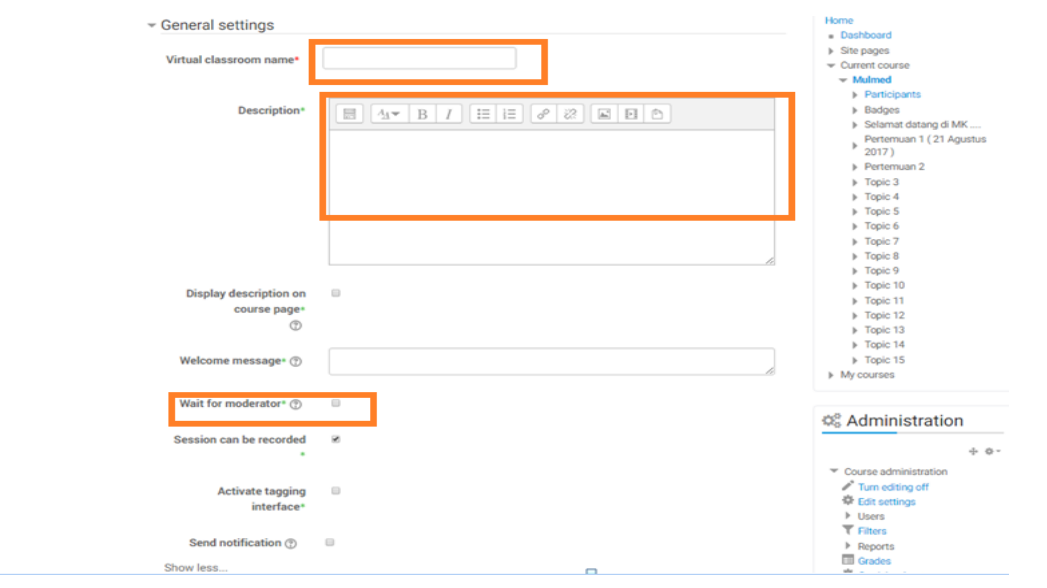

4. Pada bagian Participants, ketikkan bahwa semua mahasiswa yang ikut dalam kelas virtual dapat mengikuti aktifitas kelas ini, kemudian klik **Add participant**  dan klik **all users enrolled**. Mahsiswa diatur sebagai **viewer**, sedangkan kita sebagai dosen diatur sebagai **Moderator**. **Schedule for session** menjelaskan kapan kelas virtual ini dapat diakses/dibuka, kapan mahasiswa dapat bergabung dan kapan mahasiswa sudah tidak bisa gabung ke kelas. Setelah itu klik **save and return to course**.

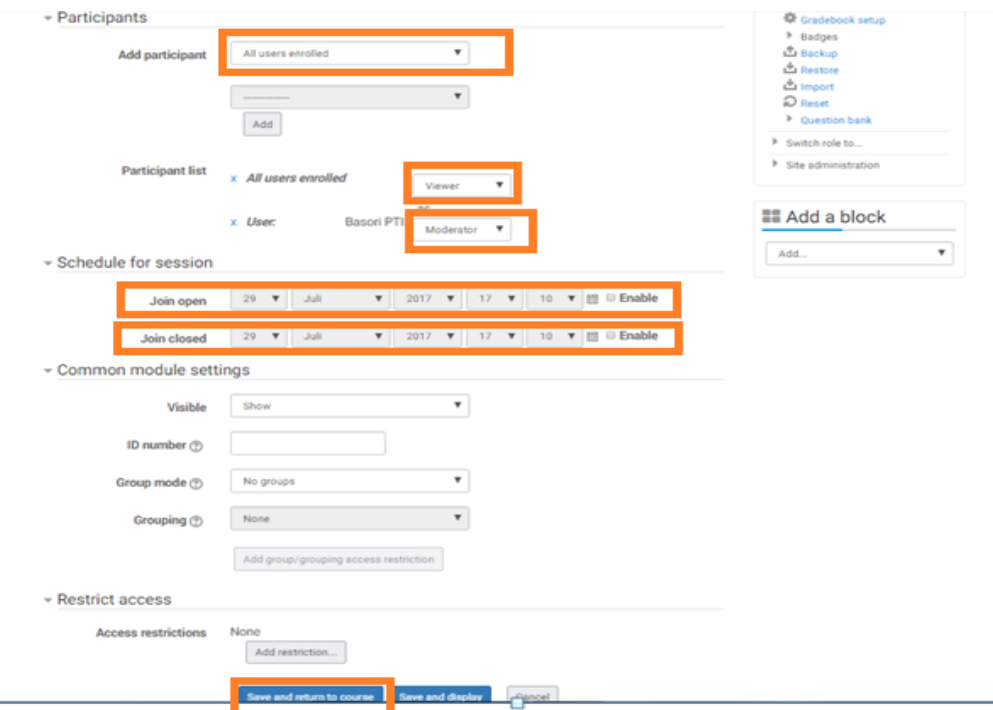

5. Setelah langkah 4, akan muncul tampilan awal *course* seperti gambar dibawah. Di sini akan tampak tambahan *icon* untuk mempercepat akses ke kelas virtual yang akan dilakukan.

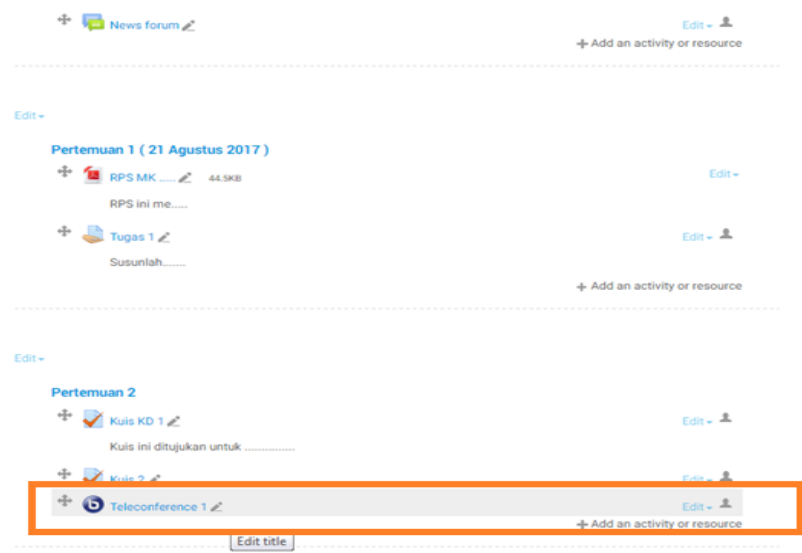

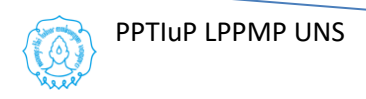

6. Ketika icon teleconference 1 di atas diklik, maka akan muncul tampilan seperti di bawah. Tampilan ini akan mengarahkan untuk bergabung menuju kelas virtual. Klik **Join session***.*

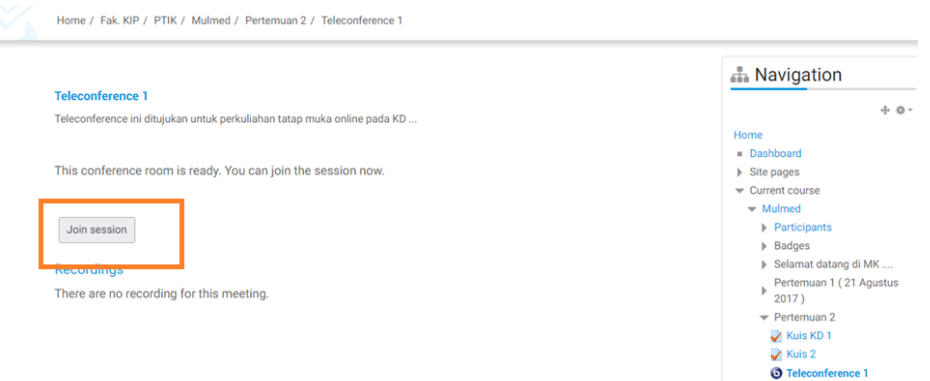

7. Selanjutnya sistem akan melakukan koneksi ke server BigBlueButton (ke server yang sudah di atur). Jika ada tampilan Setting Adobe Flash Player, klik Start ketik Flash player, tunggu prosesnya sampai berhasil.

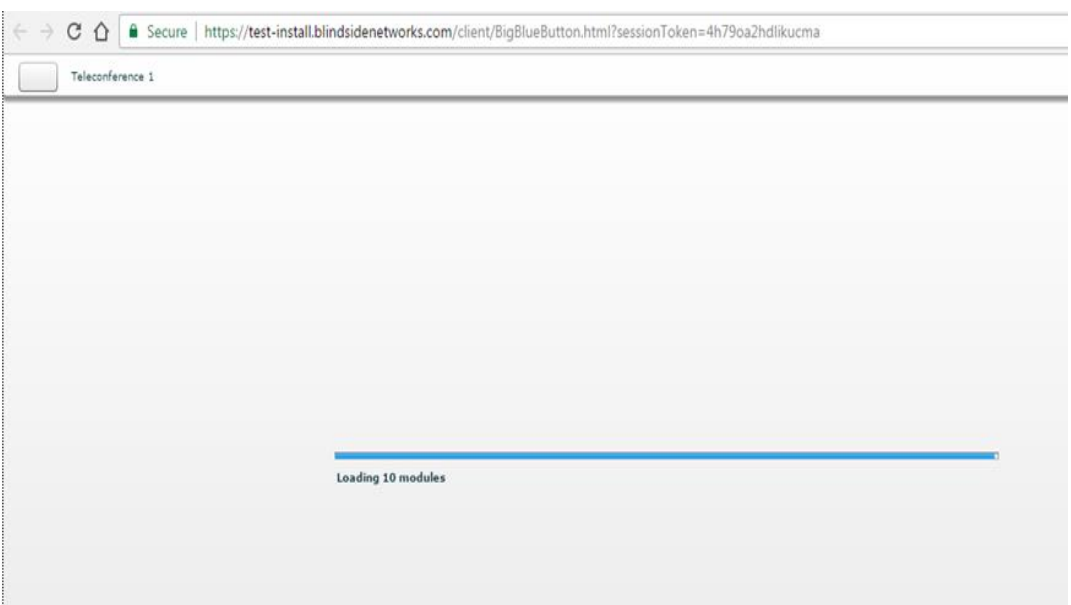

8. Agar bisa berbicara, pastikan sudah ada microphone dan teruji dengan baik. Klik ikon **Microphone**.

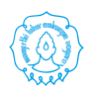

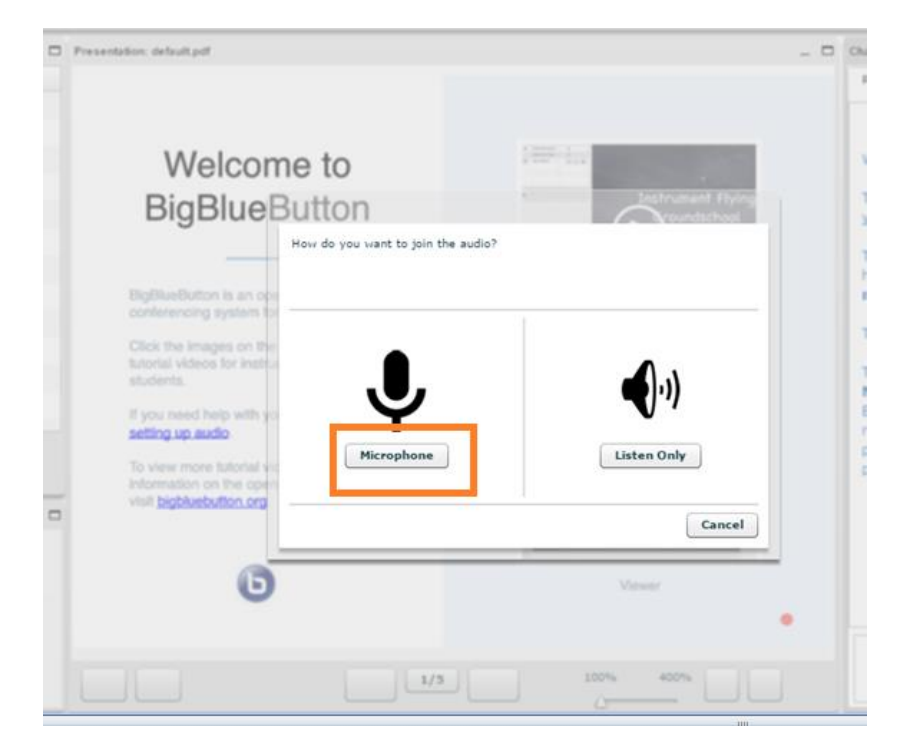

9. Untuk ijin dari *browser* agar bisa terhubung dengan *microphone*, klik **Allow**.

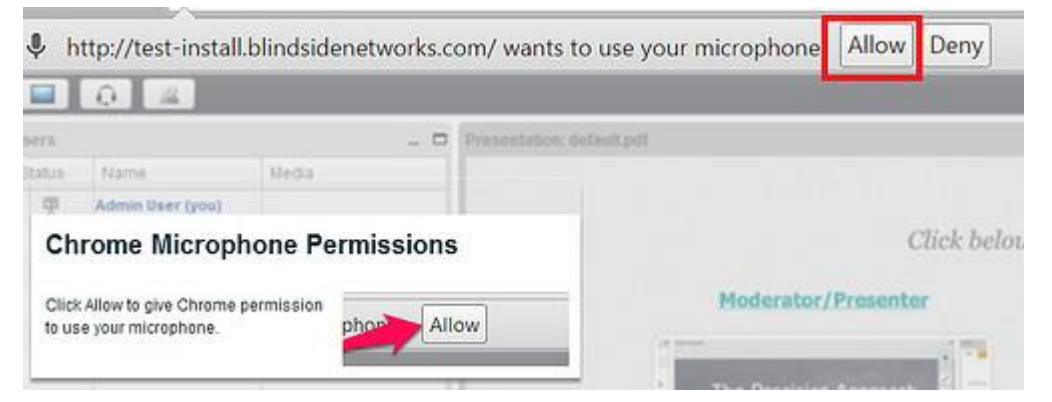

10.Pada pemakaian *headset*, jika mendengar suara tertentu. Klik **Yes**.

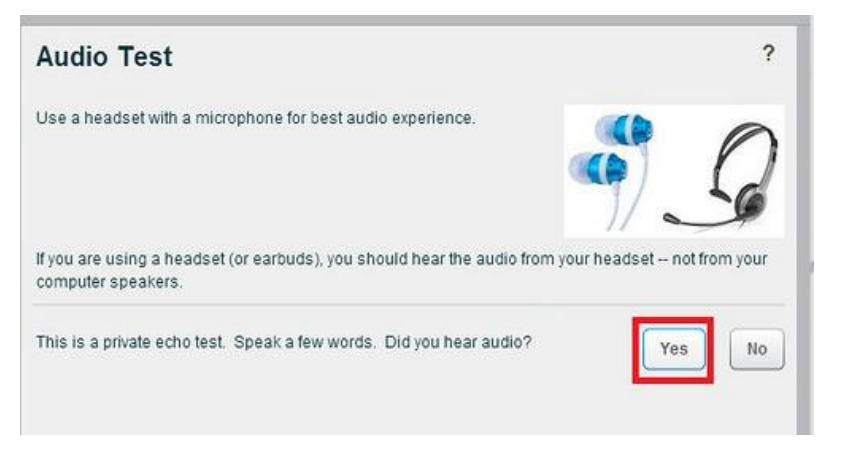

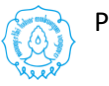

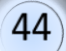

11.Muncul tampilan pada *browser* seperti di bawah ini.

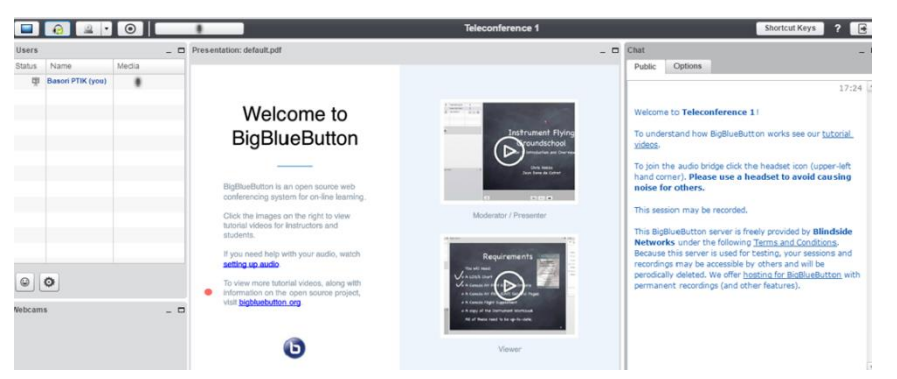

12.Untuk *share webcam*, klik pada ikon **Share Your Webcam.**

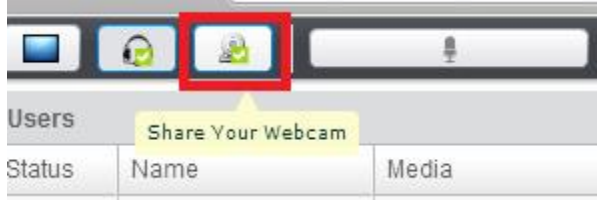

### 13.Klik pada **Allow.**

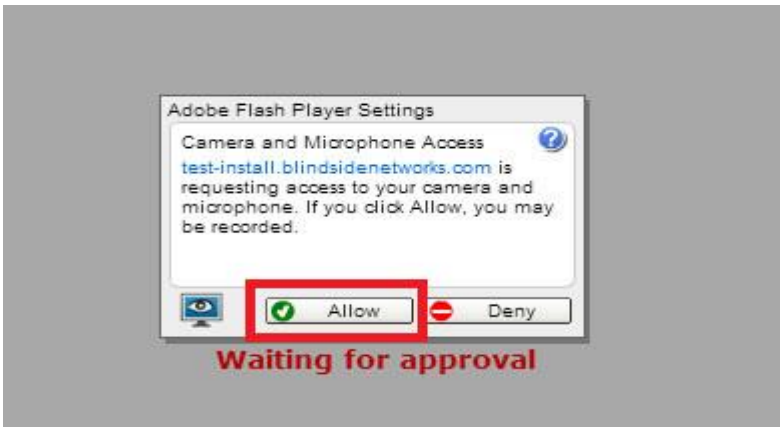

14.Akan muncul *preview* tampilan di layar. Untuk memulai, klik **Start Sharing**.

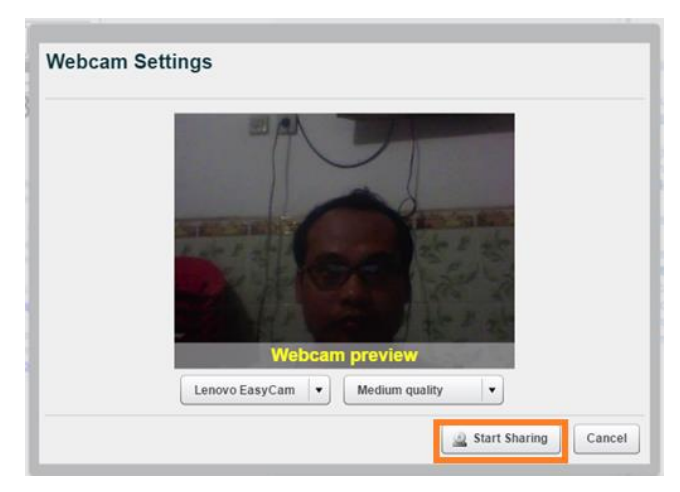

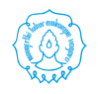

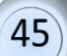

15.Setelah memulai **start sharing**, tampilan akan seperti di bawah ini secara default. Tampilan dapat diatur dengan beberapa pilihan, yaitu: **Closed caption, video chat, webcam meeting, presentation meeting, lecture assisstant, lecture***.*

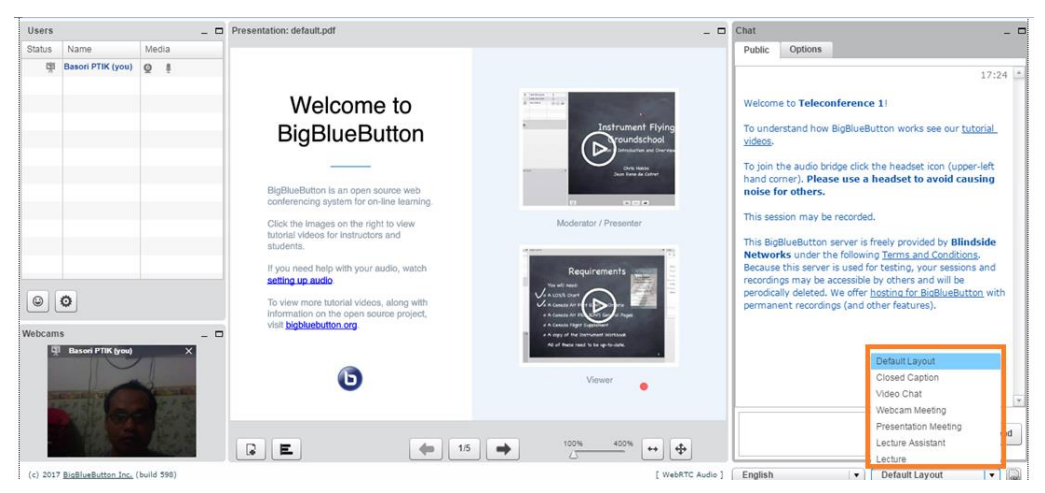

### a. *Closed caption*

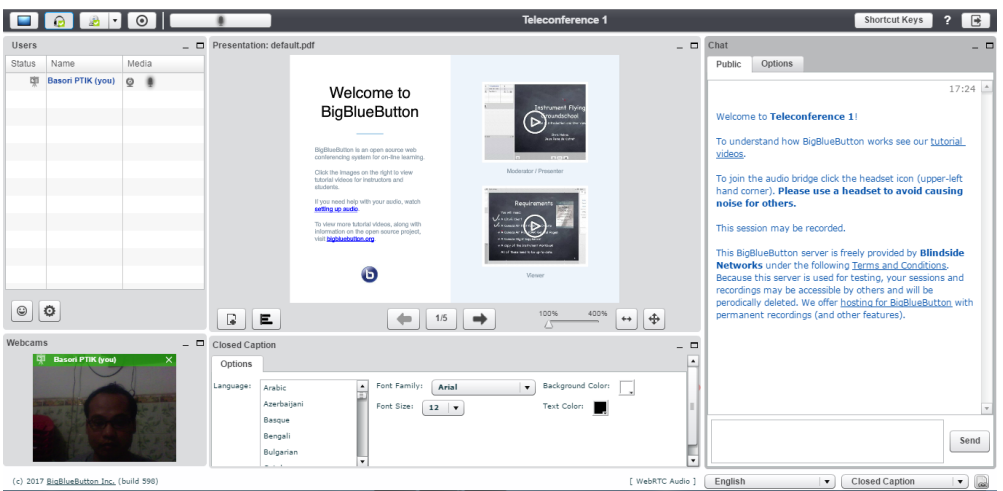

#### b. *video chat.*

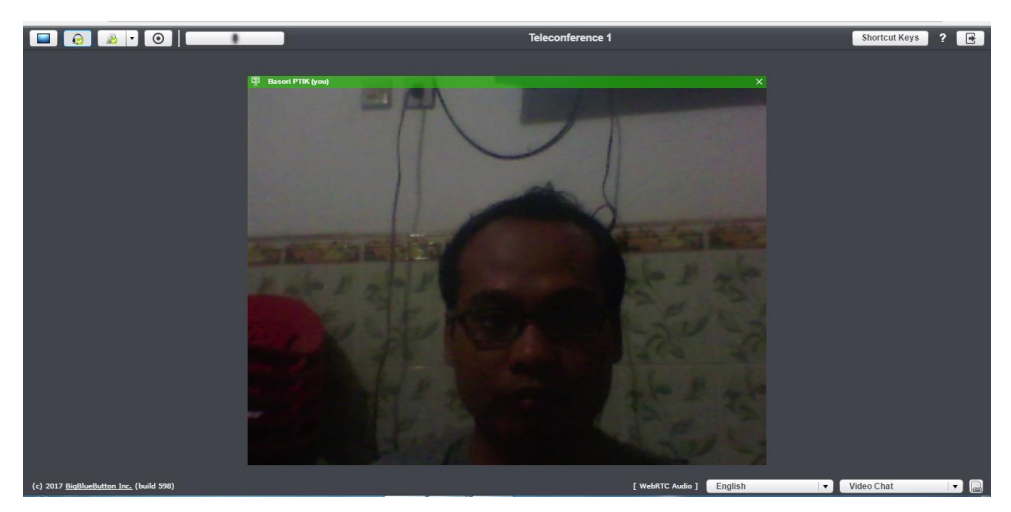

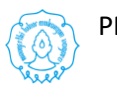

46

 $4<sub>1</sub>$ 

c. *webcam meeting.*

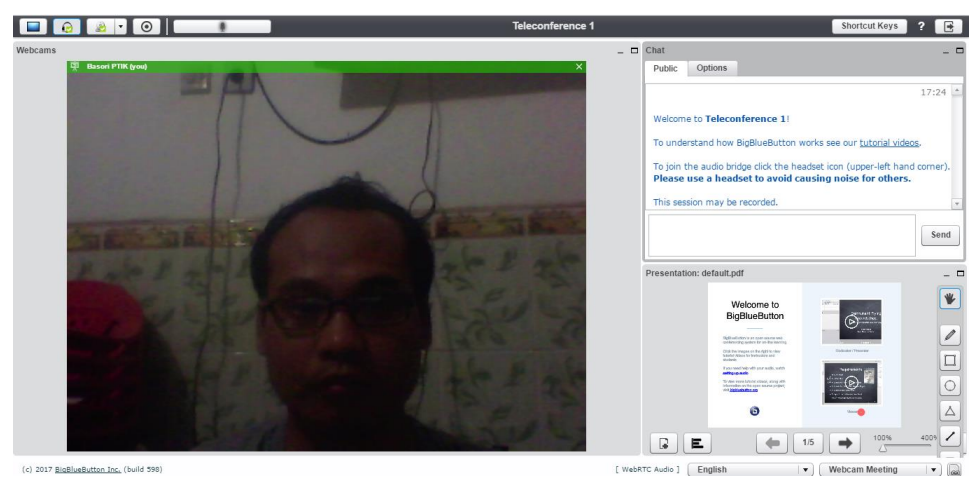

d. *presentation meeting.*

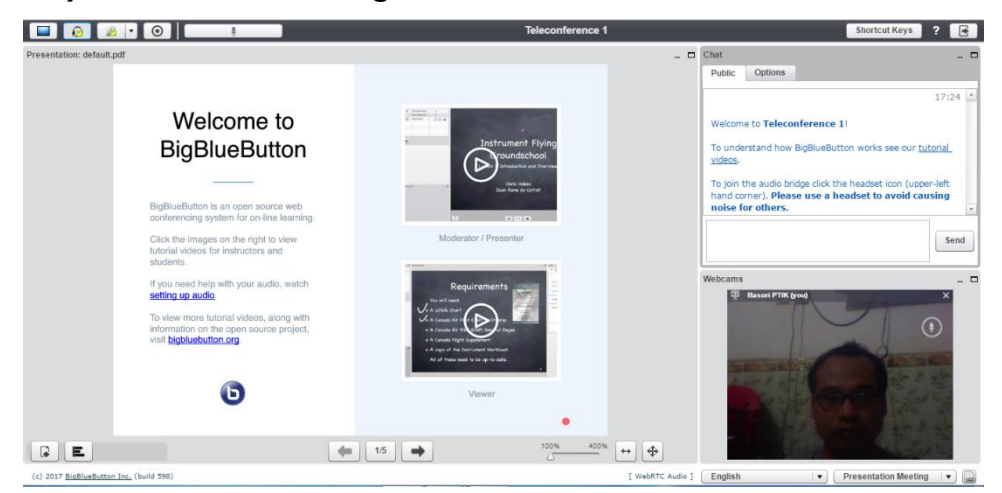

### e. *lecture assisstant*

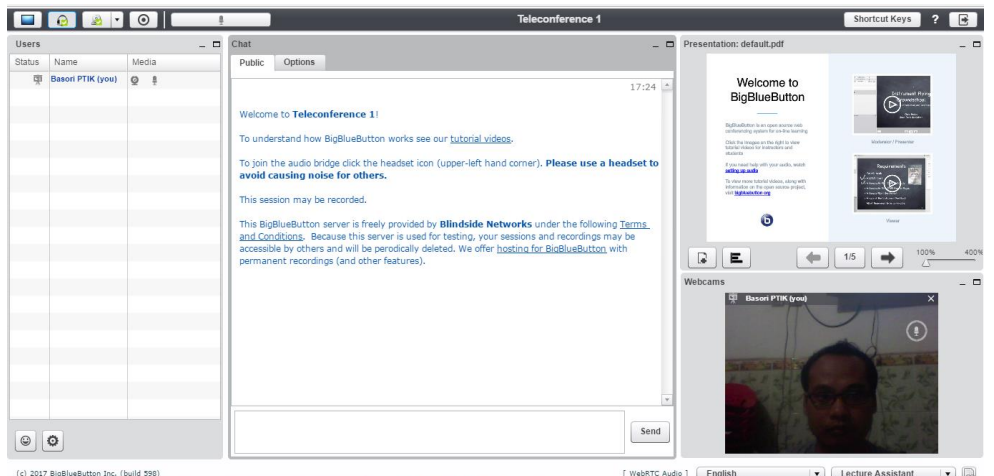

f. *Lecture.*

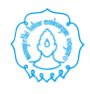

#### **[MODUL PELATIHAN SPADA UNS UNTUK DOSEN]** 2018

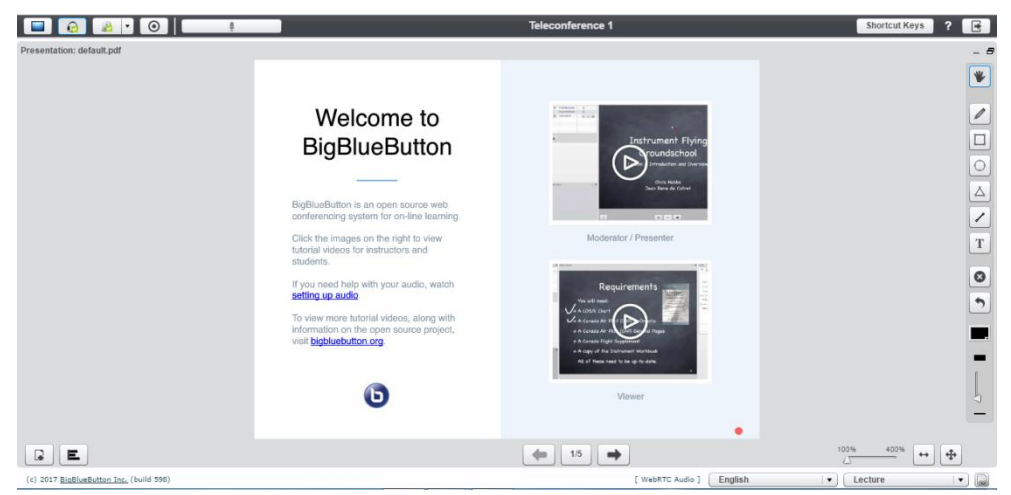

16.Pada saat mulai melakukan kelas virtual dan akan mempresentasikan materi, maka dapat dilakukan dengan unggah softcopy ke sistem untuk dijelaskan ke mahasiswa. Biasanya filenya dalam bentuk presentasi power point. Caranya dengan klik pada icon **upload presentation**. Berikutnya klik **select file** dan klik **upload***.*

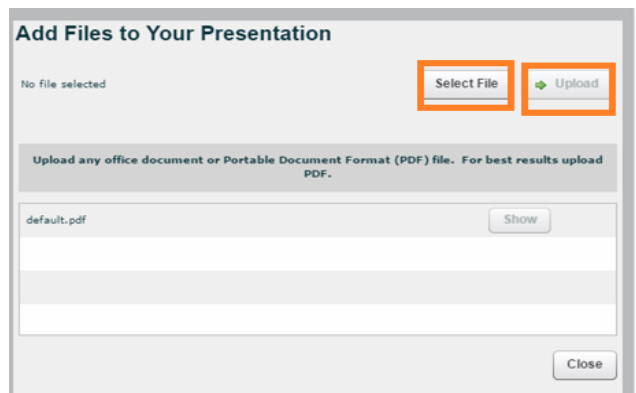

17. File yang diunggah, siap dipresentasikan di depan mahasiswa

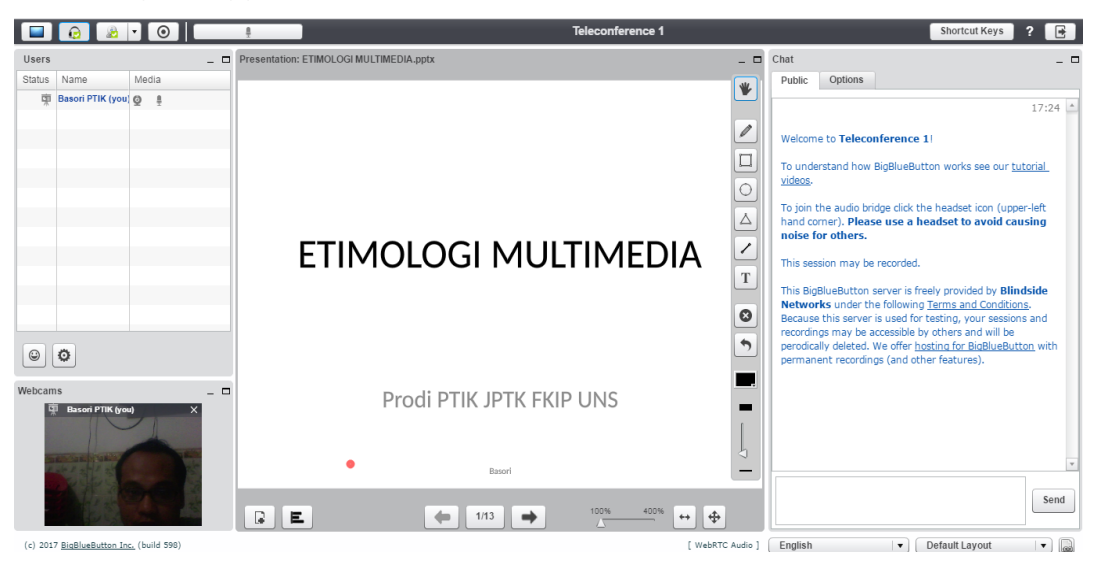

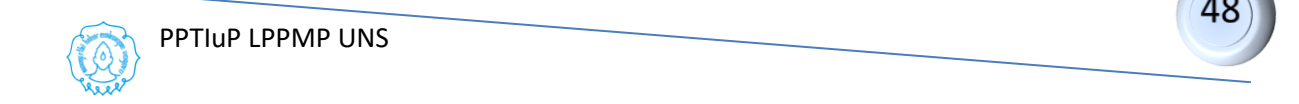

### **BAHAN BACAAN**

Amiroh, 2012*, Kupas Tuntas Membangun E-learning dengan LMS Moodle 2*, Penerbit Genta Pustaka

Hardjito, *Internet untuk Pembelajaran*,Teknodik, Edisi No.10/VI, Oktober 2002

Herman Dwi Surjono, 2010, *Membangun Course e-learning Berbasis Moodle*, UNY Press

Kukuh Setyo Prakoso, 2005, *Membangun E-learning Dengan Moodle*, Penerbit Andi

Ouda Teda Ena, *Membuat Media Pembelajaran Interaktif dengan Piranti Lunak Presentasi*, ILCIC (Indonesian Language and Culture Intensive Course), Universitas Sanata Dharma Yogyakarta,

www.ialf.edu/kipbipa/papers/OudaTedaEna.doc

- Romi Satria Wahono, *Aspek dan Kriteria Penilaian Media Pembelajaran*, http://romisatriawahono.net diupload 21 Juni 2006
- Romi Satria Wahono,*Pengantar e-learning danPengembangannya*, IlmuKomputer.Com
- Surya Lesmana, Adhi Susano, Abdul Mufti, 2013, *2 Jam Bisa Bikin Web E-learning Gratis Dengan Moodle*, Penerbit Change

[www.moodle.com](http://www.moodle.com/)

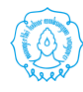